# Brukerdokumentasjon

# CosDoc + Android – versjon 20 & 21

Kvalitetsavdelingen 30.05.2023

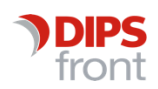

ENABLING EFFICIENT HEALTHCARE

© 2023 DIPS Front AS . All rights reserved.

No part of this publication may be reproduced, stored in a retrieval system, or transmitted, in any form or by any means, mechanical, electronic, photocopying, recording, or otherwise, without prior written permission of DIPS Front AS .

DIPS Front Trollhaugmyra 15 5353 Straume Norway dips.no/front +47 75 59 20 00

### Innholdsfortegnelse

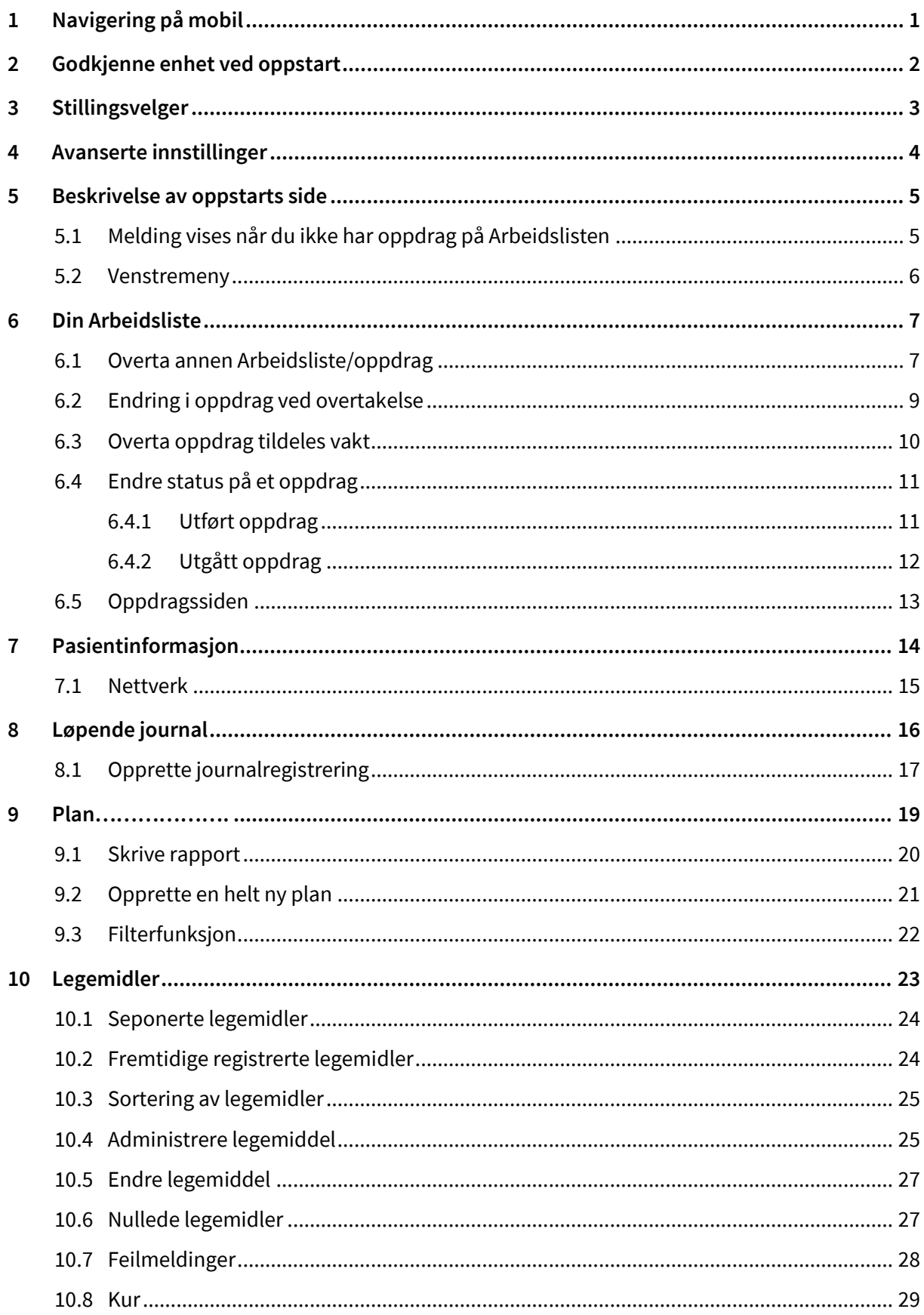

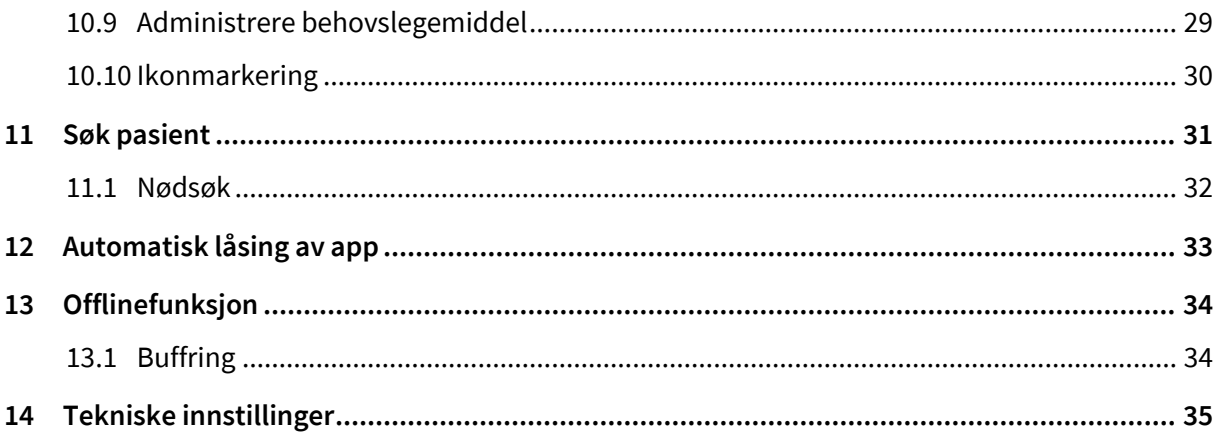

## <span id="page-4-0"></span>1 Navigering på mobil

Skjermbildene i dette dokumentet er basert på en mobil av merket Samsung, og her er følgende navigasjonsknapper beskrevet:

- Tre streker gir mulighet til å avslutte appen ved å trykke og sveipe opp (eller søppelspann)
- Sirkelen viser «skrivebordet».
- Trekantpil for å gå tilbake ett steg i skjermbildene

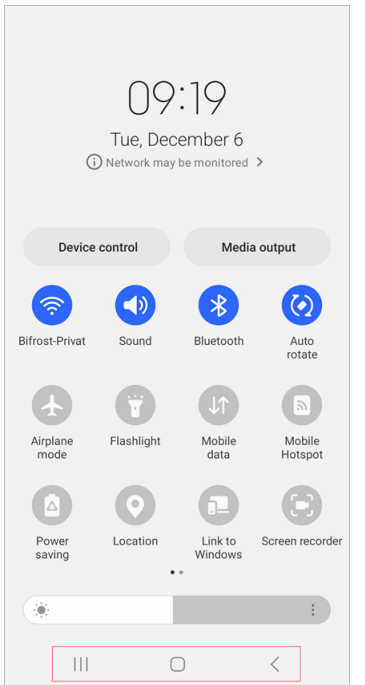

Navigering i CD+ Android gjøres ved å dra fingeren over skjermen vertikalt eller horisontalt. Alle enhetene har skjermtastatur som aktiveres når man trykker i tekstfeltene. Appen avsluttes ved å velge «Avslutt CosDoc+» via venstremenyen eller øverst til høyre når du har en låst skjerm pga inaktivitet.

### <span id="page-5-0"></span>2 Godkjenne enhet ved oppstart

NB! Ansatte som skal benytte CD+ Android, må være definert med en profil. Trykk på ikonet for CosDoc+ Android som ligger på skrivebordet, påloggingsbildet vises:

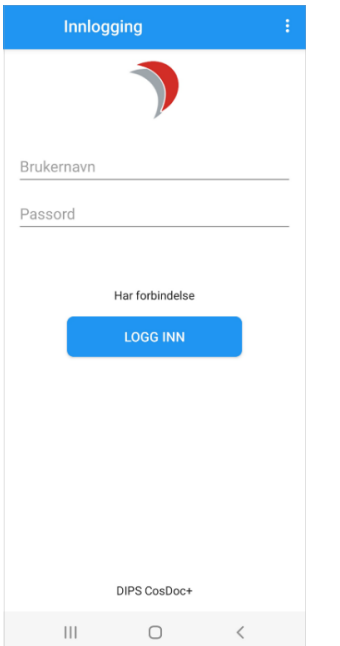

Legg inn ditt brukernavn og passord

#### Trykk Logg inn.

Første gang man logger på med en enhet (mobil, brett eller pc) som ikke er benyttet tidligere mot CosDoc-basen, kommer følgende melding; «Pålogging feilet: Enhet ikke godkjent».

Enheten må godkjennes i CosDoc basis. Dette gjøres fra Innstillinger – Administrasjon – CosDoc Mobil. Velg fanen Enheter - Fremmede enheter, marker enheten og trykk Legg til valgte.

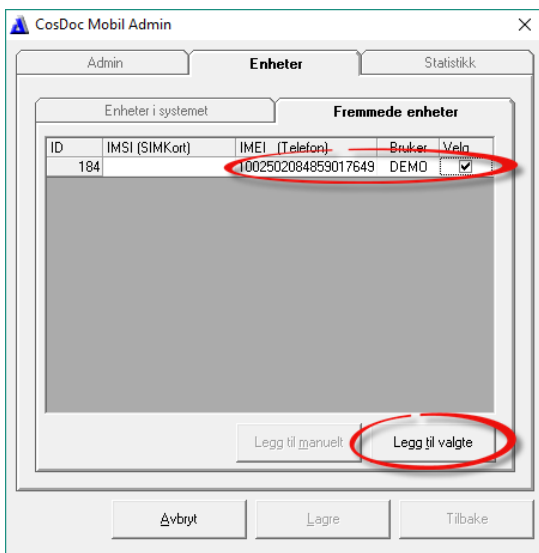

# <span id="page-6-0"></span>3 Stillingsvelger

Etter at du har logget på med brukernavn og passord, kommer du til stillingsvelgeren. Det er viktig å velge korrekt stilling. Stillingen gir deg de riktige tilgangene du trenger, for å få gjort dagens oppgaver. Dersom du ønsker å bytte stilling i løpet av dagen, kan du velge «bytt stilling» i venstremenyen som vist under:

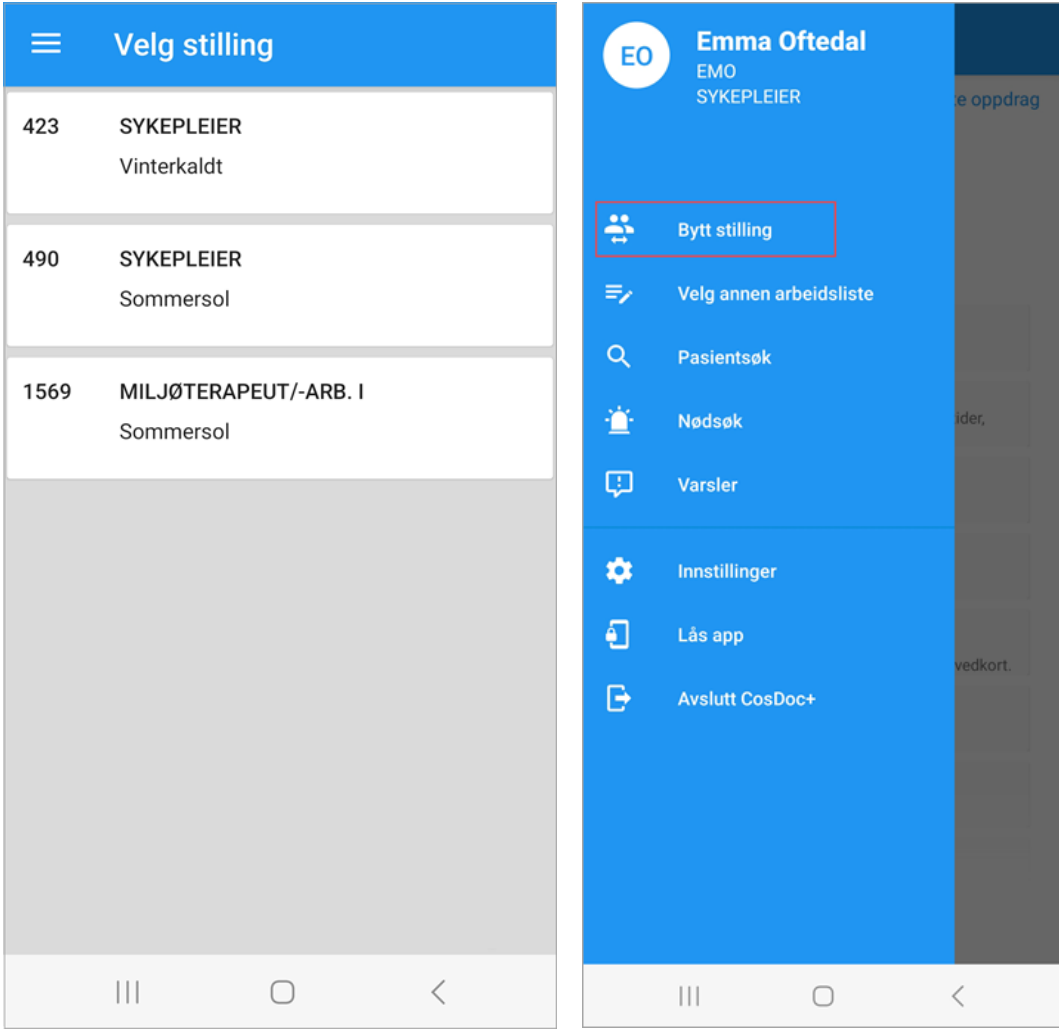

### <span id="page-7-0"></span>4 Avanserte innstillinger

Øverst i høyre hjørne på innloggingsbildet finner du «Avanserte innstillinger» med informasjon om tjenester, QR-koder, enhetsid og kodeverk.

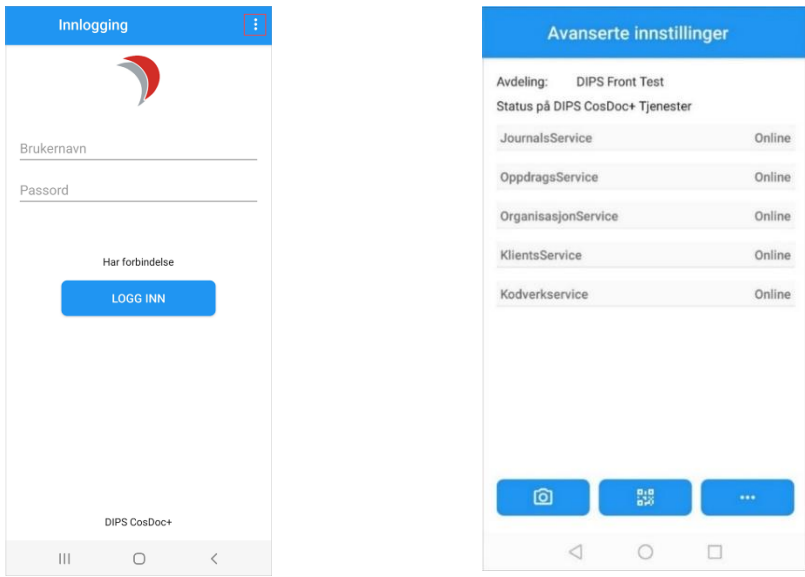

For å ta i bruk ny CD+ app, må dere scanne tilsendt QR-kode fra DIPS Front. Denne inneholder adressene til tjenestene og må scannes ved nyinstallert app.

Under er forklaring av knappene nederst i skjermbildet:

- 1. Kamera: åpner for scanning av QR-kode
- 2. QR-kode: kopi av scannet kode vises her
- 3. Enhetsinnstillinger: Versjonsnummer, enhetsid og informasjon om kodeverk ligger under knappen med de 3 prikkene

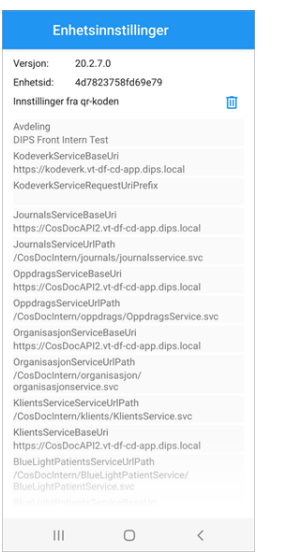

Trykk tilbakeknapp (trekant) for å komme til innloggingssiden igjen.

### <span id="page-8-0"></span>5 Beskrivelse av oppstarts side

Når du logger inn på CosDoc + Android, åpnes din Arbeidsliste.

Ved oppstart av app, får du informasjon om hva som lastes inn, før din Arbeidsliste er klar.

Dette er for å sikre at du har tilstrekkelig med data lagret på din enhet, for å kunne gjøre oppslag på dine pasienter på Arbeidslisten også når du er uten dekning.

Oppdrag markert med hake betyr «utført» og oppdrag med kryss betyr «utgått».

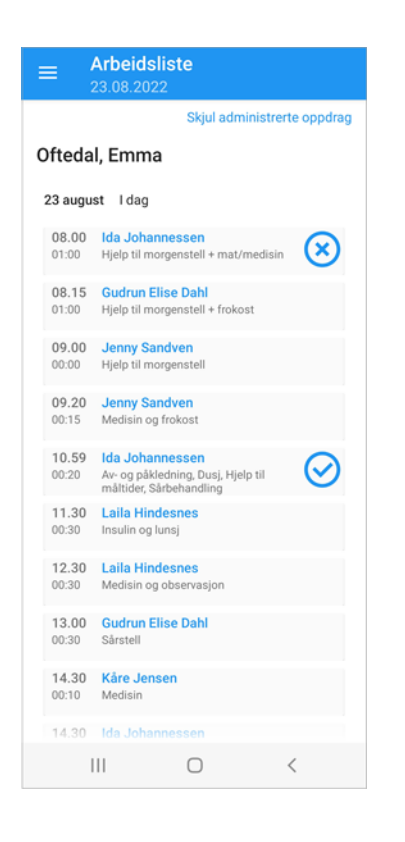

### <span id="page-8-1"></span>5.1 Melding vises når du ikke har oppdrag på Arbeidslisten

Dersom du ikke har vakt og oppdrag på Arbeidslisten, vil du få en melding under navnet ditt. Dette er gjort for å vise at du har kontakt med basen.

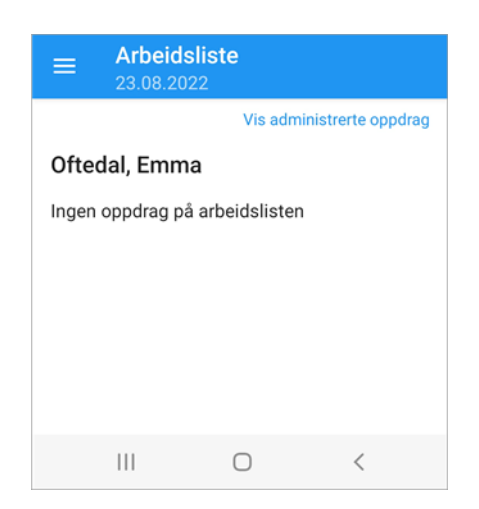

#### <span id="page-9-0"></span>5.2 Venstremeny

Hvis du trykker på de tre strekene øverst til venstre, sklir en blå meny ut i skjermbildet. Den lukkes ved å trykke på sirkelen eller utenfor den blåe menyen på siden.

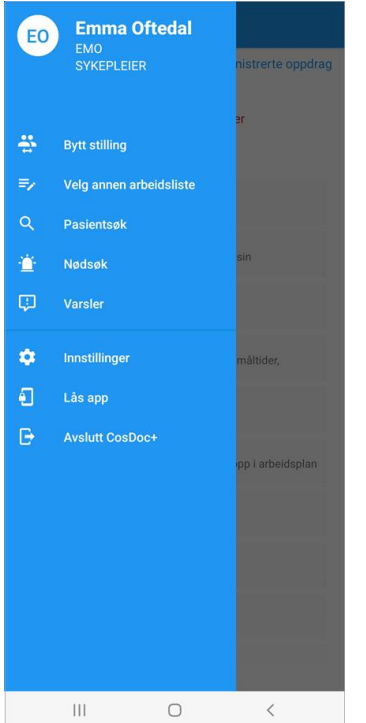

Venstremenyen har følgende valg:

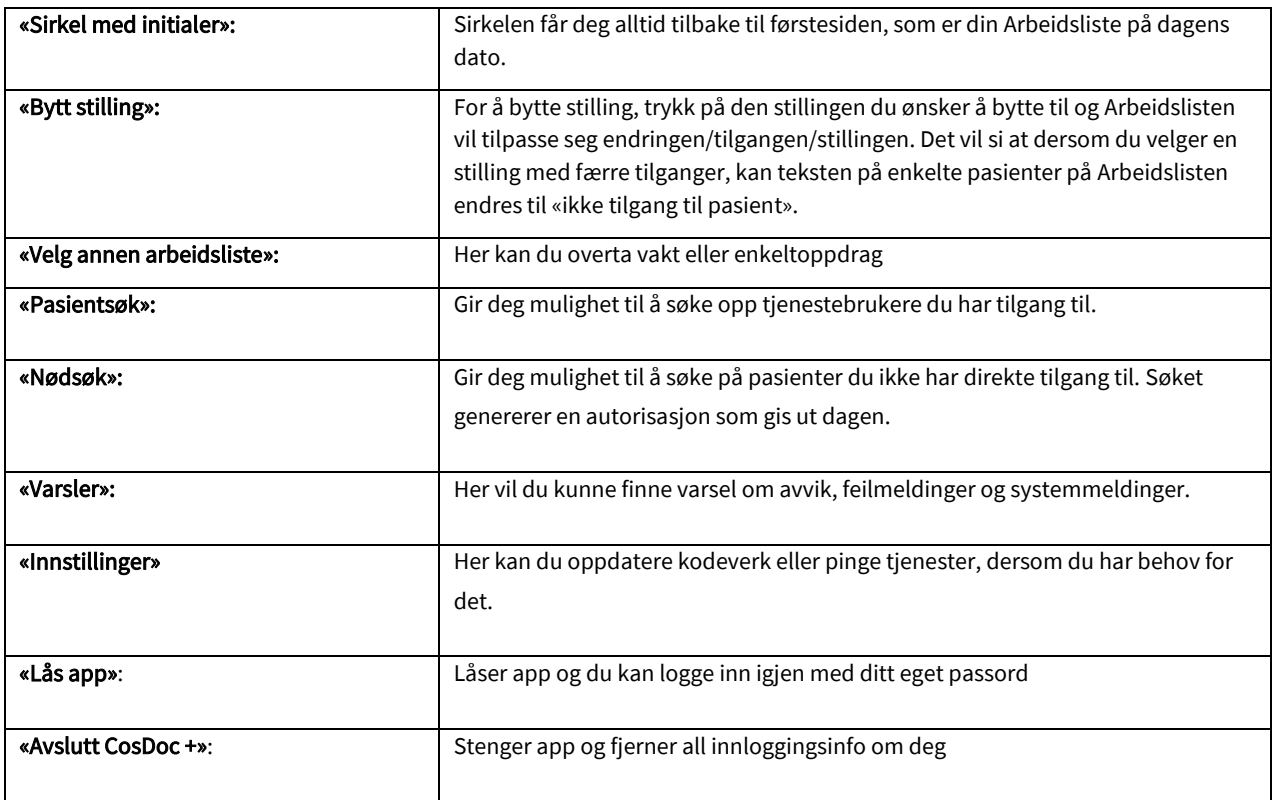

### <span id="page-10-0"></span>6 Din Arbeidsliste

Når du logger deg på appen, kommer du først til din egen Arbeidsliste. Dersom denne er tom, har du ingen oppdrag på dagens dato.

Under navnet ditt, vil du se en status for når informasjon er blitt oppdatert. På denne måten, kan du selv se om Arbeidslisten er oppdatert med ny informasjon til enhver tid.

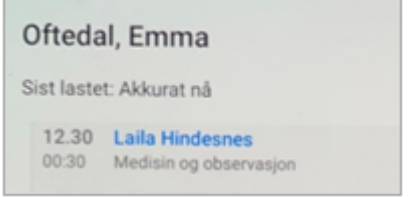

### <span id="page-10-1"></span>6.1 Overta annen Arbeidsliste/oppdrag

For å få se andre sine Arbeidslister, må pålogget bruker være medlem av arbeidsgruppen.

Trykk på «Velg annen Arbeidsliste» i menyen til venstre. Sveip nedover for å få filtreringsvalg. Her kan du velge om du ønsker å se ansattes Arbeidslister eller dummylister. Ikoner til venstre for listen, forteller deg om det er en dummyliste eller en ansatt sin liste.

Trykk på den listen du ønsker å overta. Husk at du må være online for å gjøre dette. Oppdragene på denne listen vises i et nytt skjermbilde.

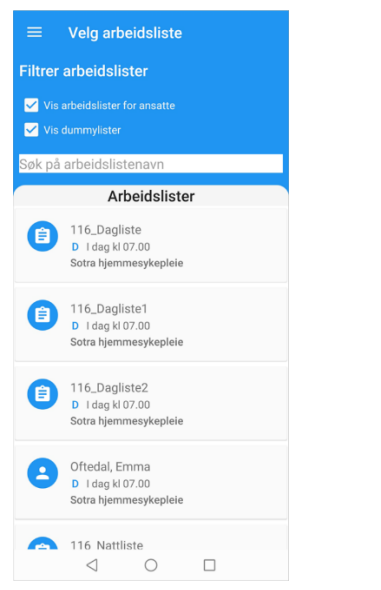

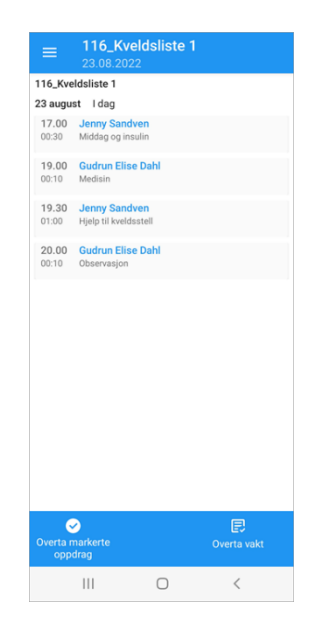

Dersom du ønsker å overta hele vakten, velger du «Overta vakt» nede i høyre hjørne. Svar Ja for å overta vakten.

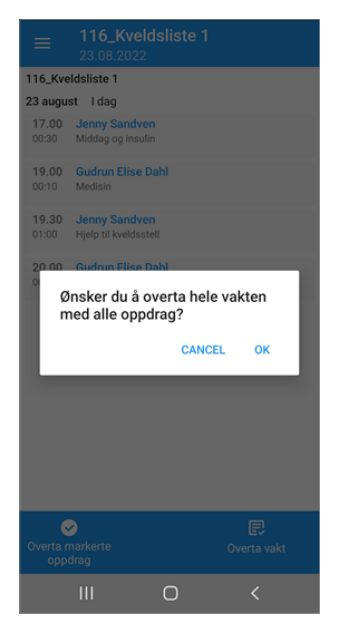

Dersom du kun vil overta enkelte oppdrag på listen, sveip til siden på de oppdragene du ønsker å overta. Disse blir markert med en hake. Dersom du ønsker å angre en markering, trykk på haken igjen. Når du er ferdig, trykker du på «Overta markerte oppdrag» nede i venstre hjørne. Svar «Ja» for å overføre oppdragene på din Arbeidsliste.

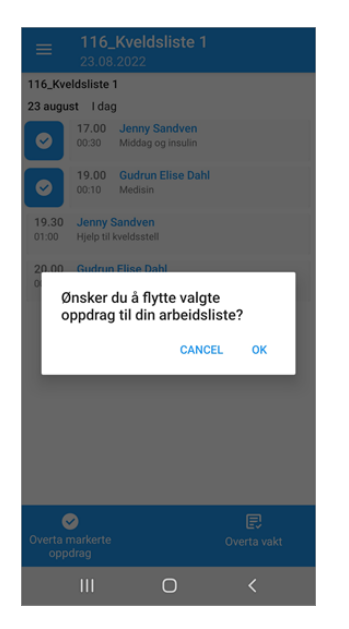

Når du overtar en Arbeidsliste/oppdrag, blir Arbeidslisten din oppdatert automatisk. Vi anbefaler å gjøre en swipe for å få inn eventuelle endringer på oppdragstekst eller nye oppdrag som opprettes i CosDoc Basis. Dette gjør du ved å dra fingeren ned på skjermen («swipe to refresh»).

Du vil få umiddelbar tilbakemelding om at oppdrag er overtatt.

### <span id="page-12-0"></span>6.2 Endring i oppdrag ved overtakelse

Dersom du tar over et oppdrag på samme tid som en annen kollega, vil den første som overtar oppdraget, få det. Den andre som forsøker å overta sist, vil få meldingen «Oppdraget er endret og kunne ikke overtas». Dette betyr da at oppdraget blir lagt på listen til den som overtok oppdraget først.

Dette gjelder også dersom du overtar flere oppdrag og en eller flere av oppdragene er endret på / overtatt av noen andre. Trykk «oppdater» og du får oppdatert listen du forsøkte å overta.

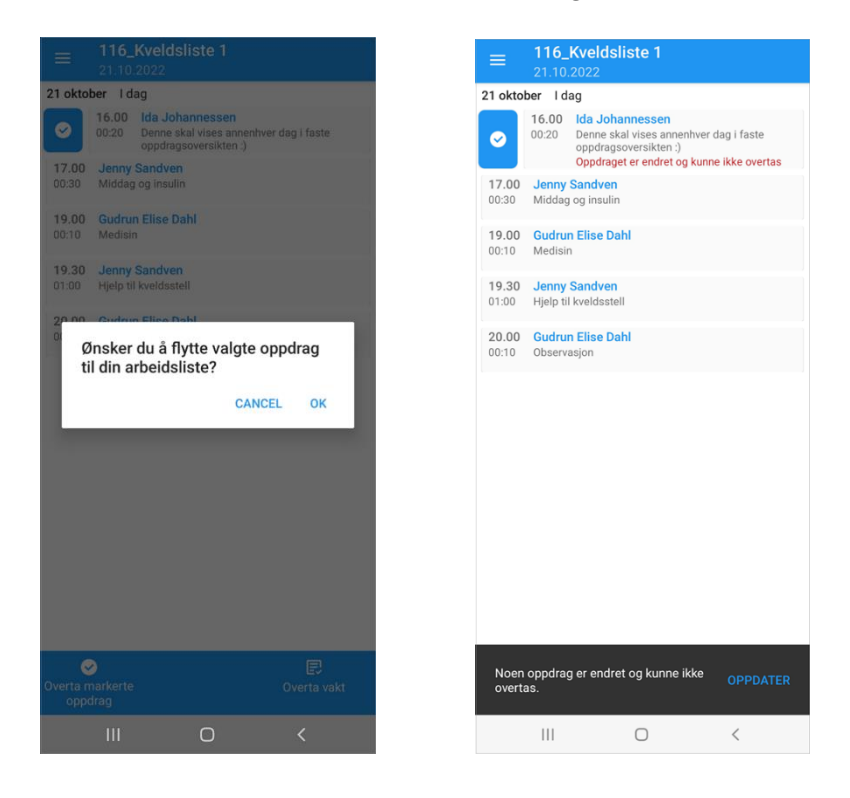

Når du har overtatt alle oppdragene på en liste, vil den aktuelle listen vises som under, i oversikten. Den røde teksten vil forsvinne når du går ut av bildet. Den overtatte listen vil ikke være i oversikten neste gang du ønsker å overta en annens liste, da kun de som har oppdrag vil vises i listen.

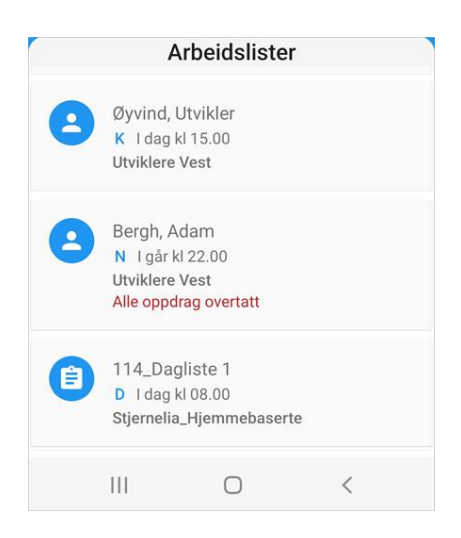

### <span id="page-13-0"></span>6.3 Overta oppdrag tildeles vakt

Dersom en ansatt ikke har en vakt og overtar et oppdrag fra en liste i CD+, vil den ansatte få tildelt en vakt med samme vakttype som listen oppdraget lå på.

Under ser du at oppdraget blir tatt fra en Kveldsliste. Den ansatte har en D-vakt på Turnusplanen. Dette betyr dermed at den ansatte blir tildelt en K-vakt samtidig som oppdraget blir overtatt og lagt på den ansattes Arbeidsliste.

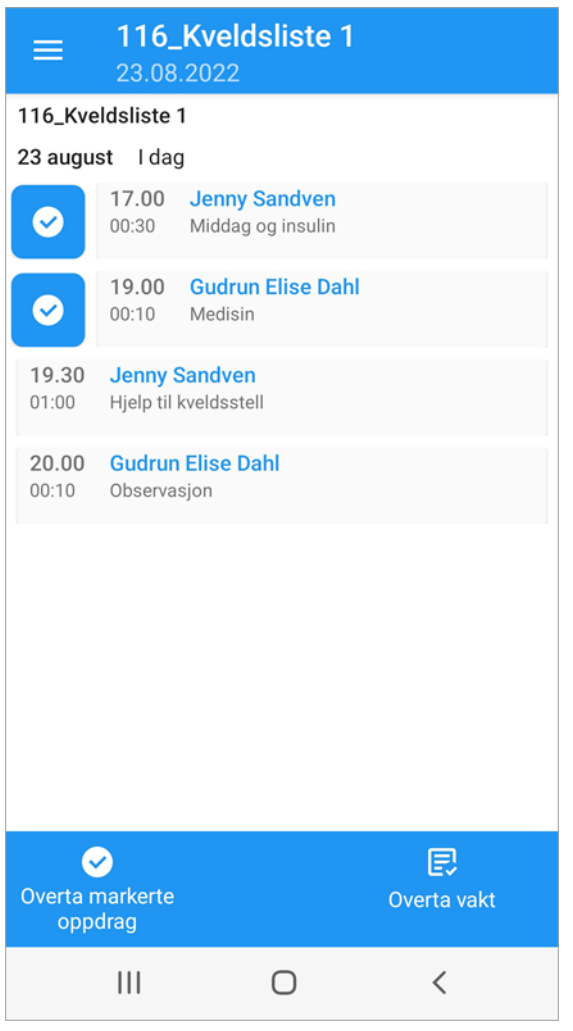

#### Slik vil det se ut i fane 2 «Oversikt vakter» i CosDoc Basis:

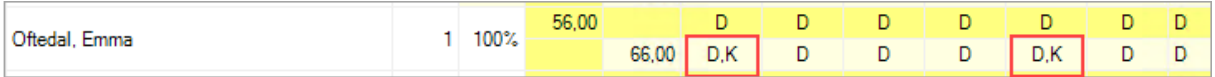

### <span id="page-14-0"></span>6.4 Endre status på et oppdrag

På din Arbeidsliste kan du fortløpende dokumentere ditt arbeid med oppdragene.

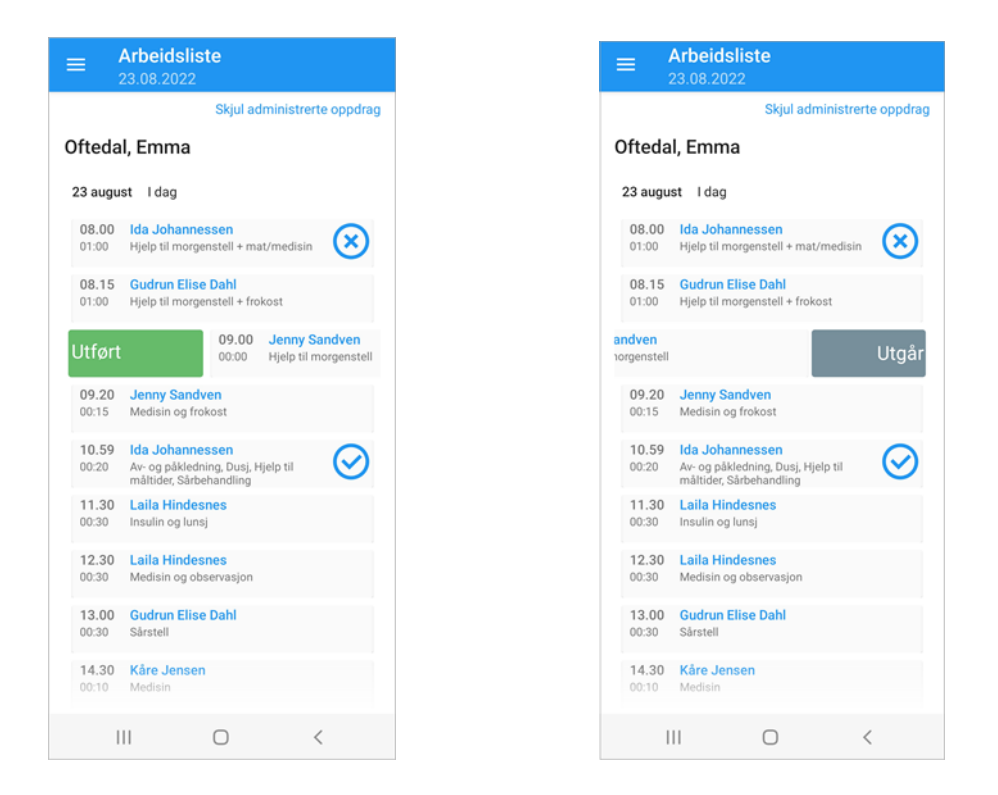

Sveip til høyre for å velge «utført», sveip til venstre for å velge «utgår», eller klikk på pasienten sitt navn for å sette en av statusene.

#### <span id="page-14-1"></span>6.4.1 Utført oppdrag

Når du sveiper til høyre for å velge «utført», kommer du inn på en ny side.

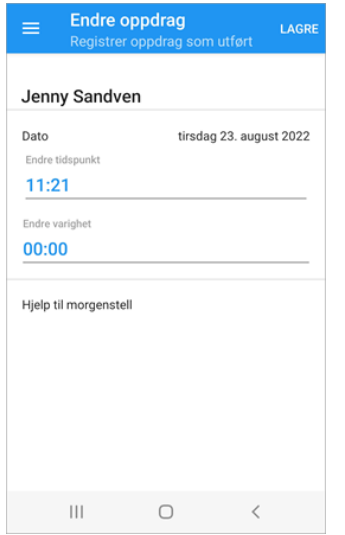

Endre tidspunkt og varighet om ønskelig og trykk Lagre når du er ferdig.

#### <span id="page-15-0"></span>6.4.2 Utgått oppdrag

Når du skal registrere at et oppdrag er utgått, sveiper du til venstre og kommer videre til «Endre oppdrag-siden». Velg Årsakskode og trykk deretter Lagre. Oppdraget oppdateres med ny status, «v» for utført, «x» for utgår.

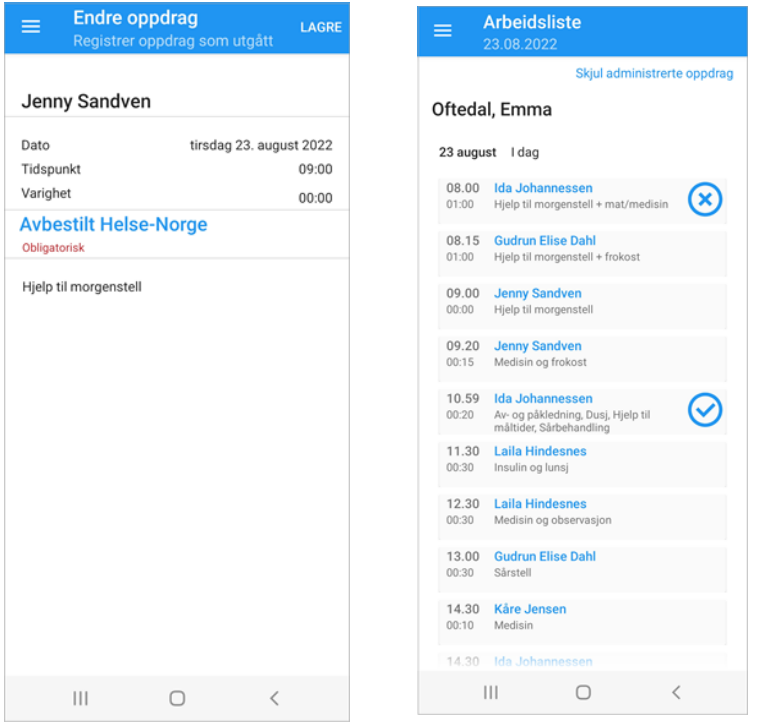

Arbeidslisten din skjuler administrerte (utført/utgår) oppdrag. Hvis du har administrerte oppdrag i Arbeidslisten, vises det en melding med rød skrift under datoen.

Klikk på lenken øverst i høyre hjørne for å vise hvilke oppdrag som har endret status.

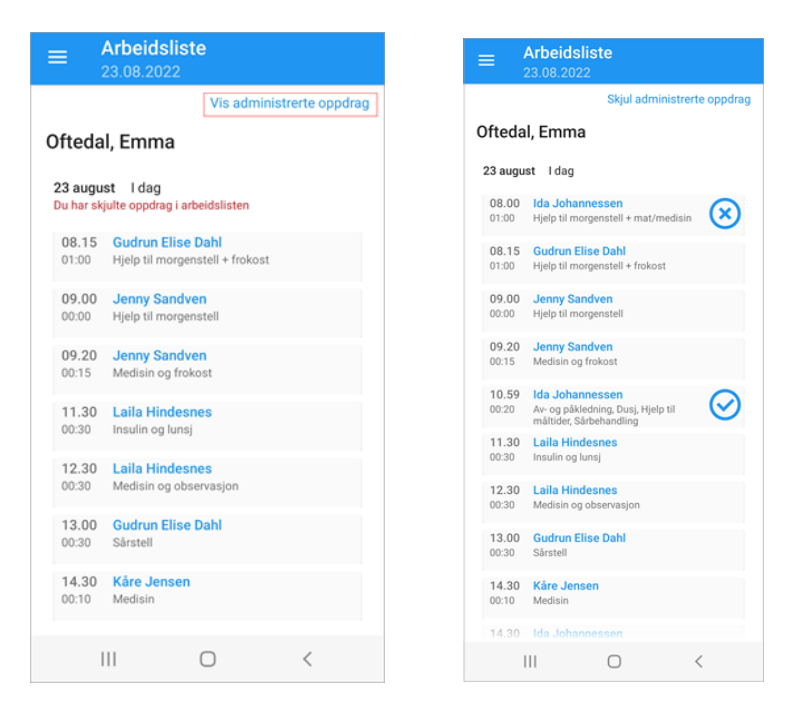

### <span id="page-16-0"></span>6.5 Oppdragssiden

Dersom du har valgt å trykke på pasientens navn i din Arbeidsliste, kommer du inn på siden som heter Pasientoppdrag. Du kan registrere utført og utgår (ikoner nede på linjen), ringe og bruke navigering, trykke deg videre til pasientsiden hvor du finner plan, løpende journal, nettverk, legemidler, adresse, telefonnummer med mer (ikonet Pasient nede på linjen).

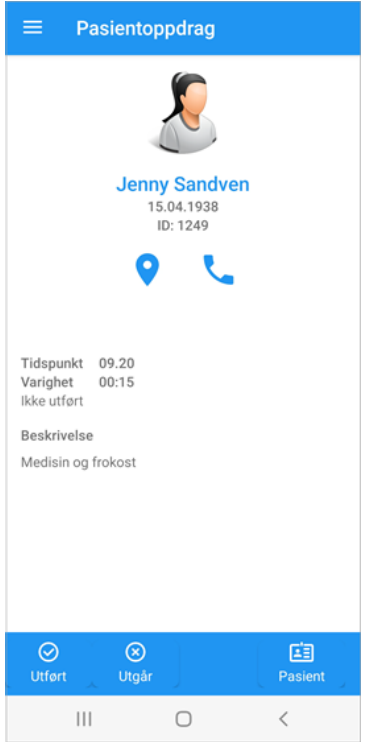

Dersom et oppdrag ikke er knyttet til en Tjenestebruker, vil siden hete Oppdrag, og du kan velge utført eller utgår (ikon nede på linjen).

### <span id="page-17-0"></span>7 Pasientinformasjon

Når du søker opp en pasient eller du benytter «Pasient»-knapp inne på Pasientoppdrag, kommer du til Pasientinformasjonssiden. Her vil du få all informasjon knyttet til pasienten. Telefon, fødselsnummer, adresse, nettverk, vei- og nøkkelbeskrivelse.

Ved å trykke på ikonene for navigering, vil du få opp google maps som viser deg hvor pasienten bor. Den enkelte kommune tar her sikkerhetsavgjørelser om dette skal tas i bruk.

Telefonikonet viser deg telefonnummer registrert i CosDoc. Trykk på ønsket telefonnummer for å ringe pasienten. Når du benytter deg av telefonen for å ringe, vil appen låses. Logg inn med passord for å fortsette etter telefonsamtalen.

Fra denne siden, kan du navigere deg videre til Løpende Journal, Plan, Nettverk, Legemiddel, Vaksiner og Adm. legemiddel ved hjelp av valgene nederst i skjermbildet.

Ved å trykke på «øyet», vil du kunne se hele fødselsnummeret til pasienten.

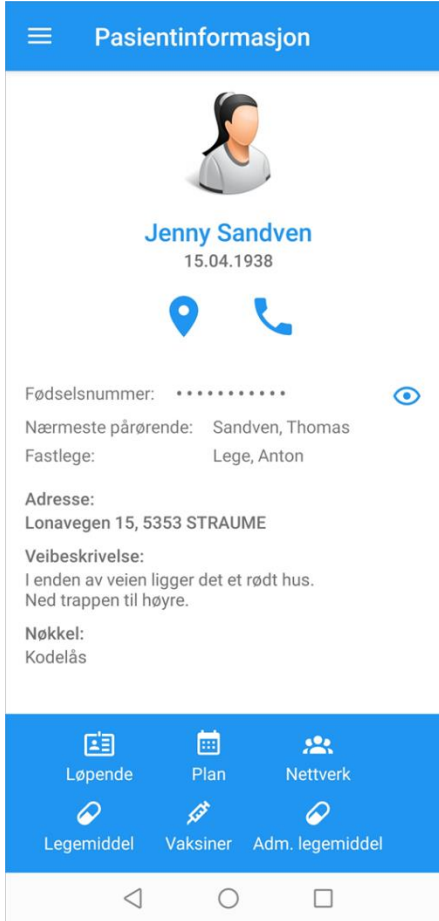

#### <span id="page-18-0"></span>7.1 Nettverk

Fra Pasientsiden, kan du navigere til pasientens nettverk. Informasjon om pårørende, fastleger og deres telefonnumre.

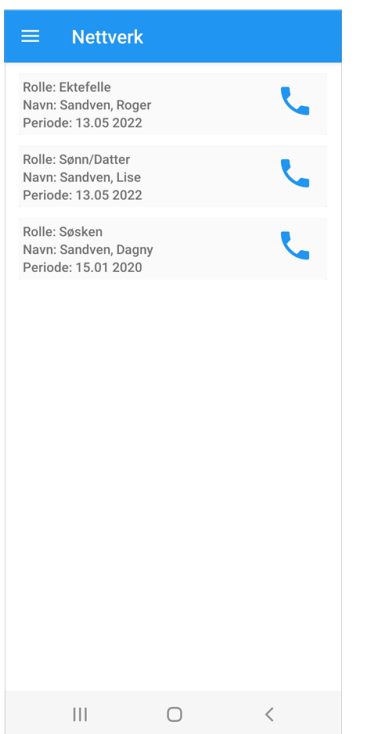

Når du trykker på telefonikonet til høyre, vil du få opp telefonnummeret til nettverksmedlemmet. Trykk på nummer for å gå til telefonsamtale.

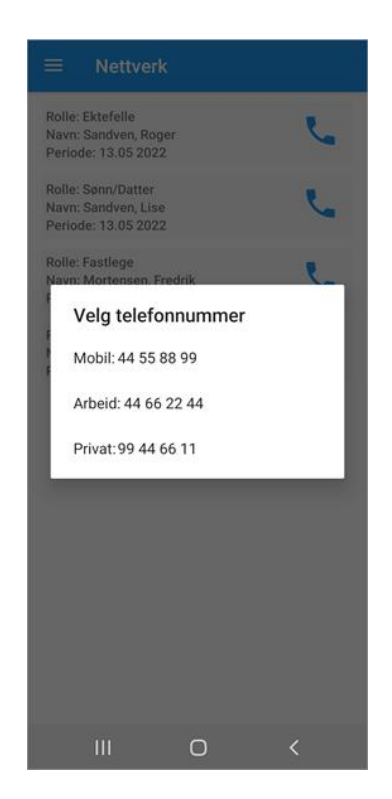

### <span id="page-19-0"></span>8 Løpende journal

Når du velger «Løpende journal» fra Pasientinformasjonsbildet, vises pasientens journalregistreringer.

Trykk på de tre prikkene øverst til høyre for å filtrere på journaltyper.

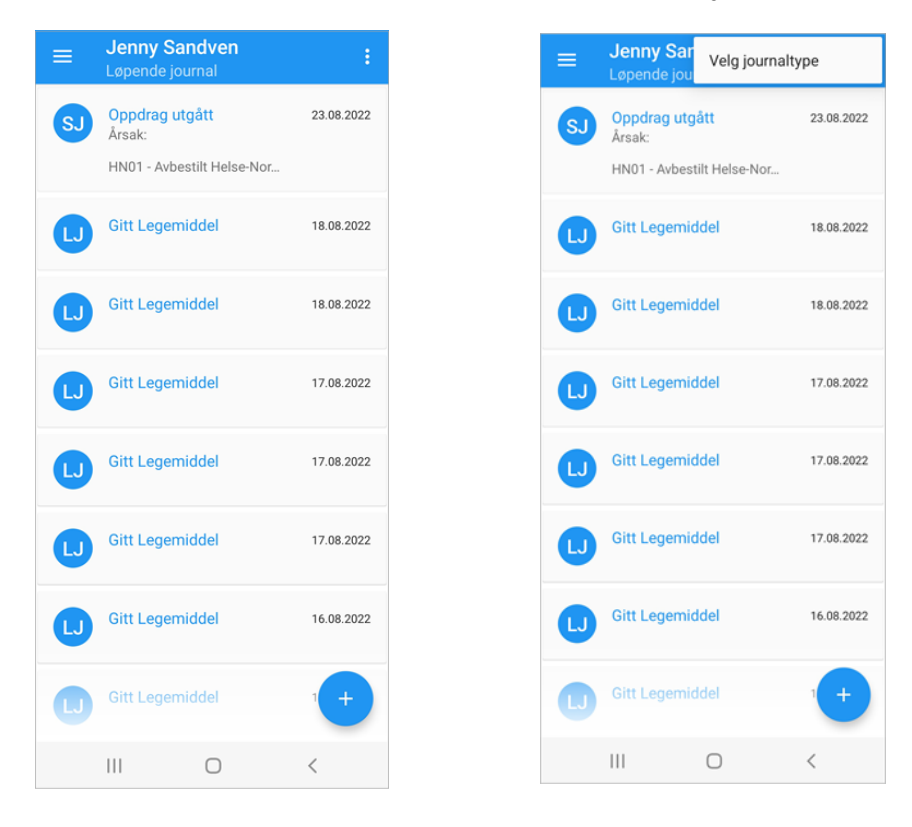

Trykk på plusstegnet nede i høyre hjørne, for å skrive ny journalregistrering.

For å laste flere registreringer inn i løpende journal, scroller du deg nedover. Appen henter opp 50 nye registreringer for hver gang du scroller.

Når du gjør endringer i appen / CosDoc Basis, vil alltid Løpende Journal vise det som er gjort sist, øverst i listen sortert på dato/klokkeslett. Husk å sveipe her inne på oversiktssiden for å bli oppdatert med endringer gjort i basen.

### <span id="page-20-0"></span>8.1 Opprette journalregistrering

Stå på oversikten over registreringer i «Løpende Journal». Klikk på «+»-tegnet. Dette bildet åpnes:

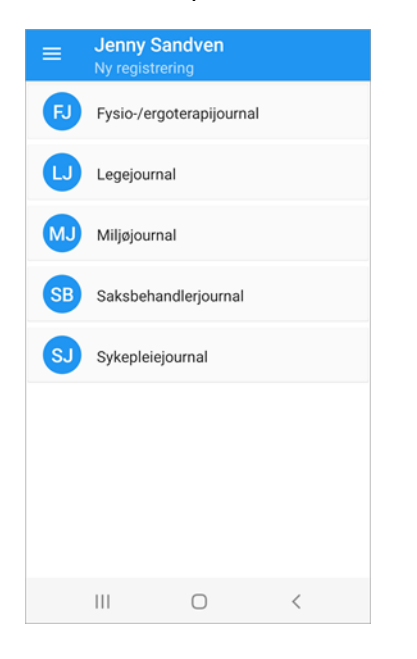

Velg journaltype, registeringstype og eventuell subregistreringstype.

I dette eksempelet velger vi «Avvik» og «Fall».

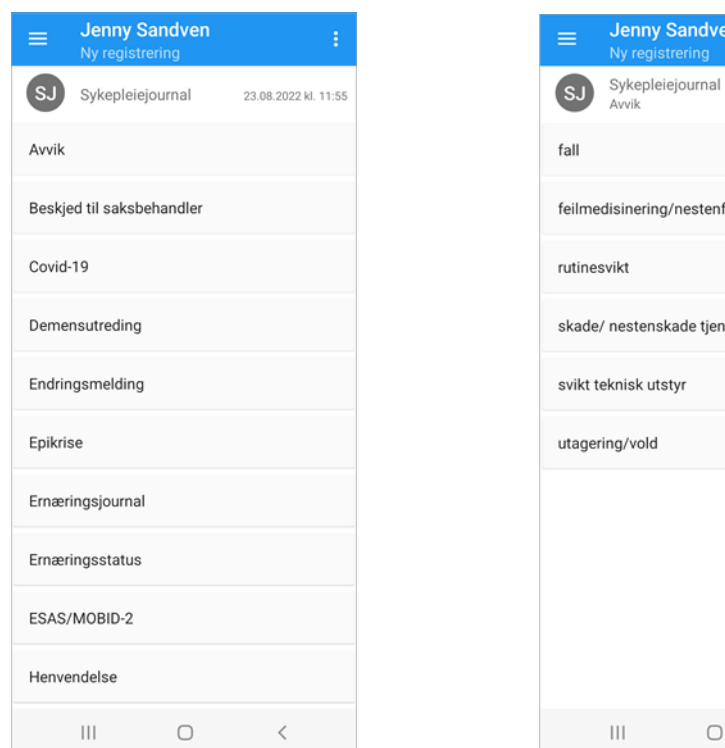

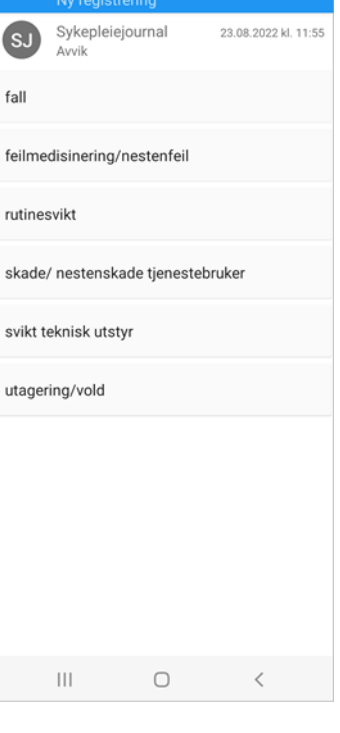

#### Bildet for registrering åpnes:

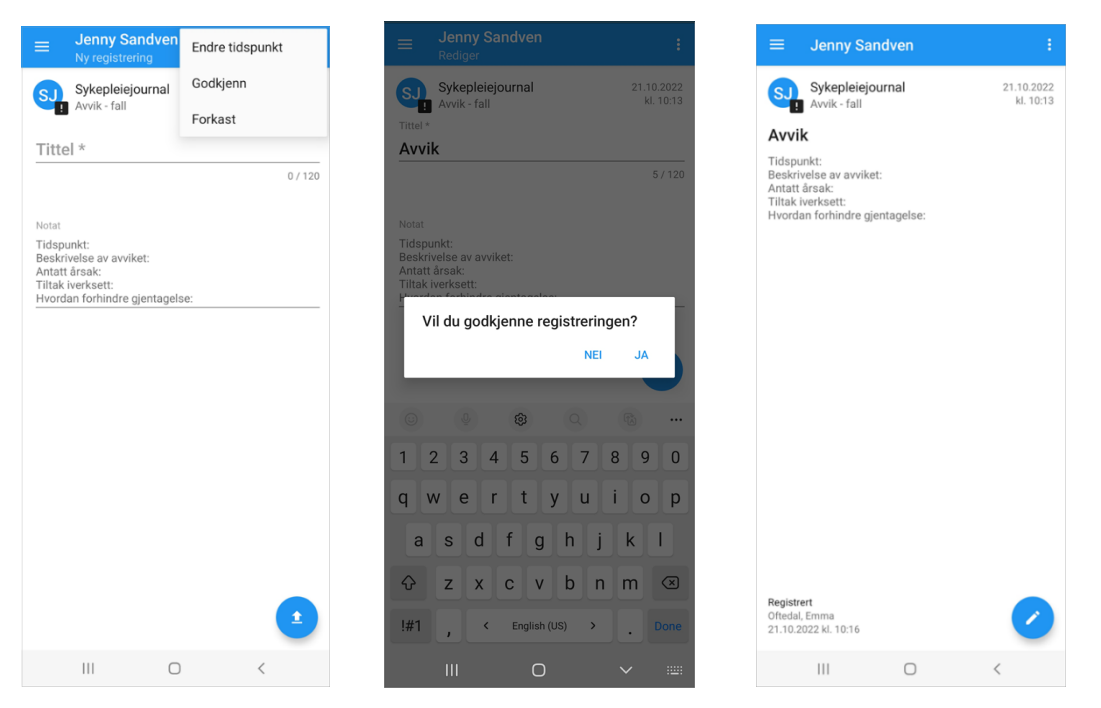

Fyll ut informasjon om avviket. Du kan godkjenne registreringen direkte ved å trykke på de 3 prikkene øverst i høyre hjørne eller svare «ja» på pop-up spørsmålet du vil få ved lagring. Dersom du kun vil lagre registreringen, trykk på blå sirkel og velg «nei» på «pop-up»-spørsmålet.

Nede til venstre vises til enhver tid statusen til registreringen. Hvis du trykker på de tre prikkene oppe i høyre hjørne, vil du kunne se revisjonshistorikken. Du vil også her kunne godkjenne og slette registreringen.

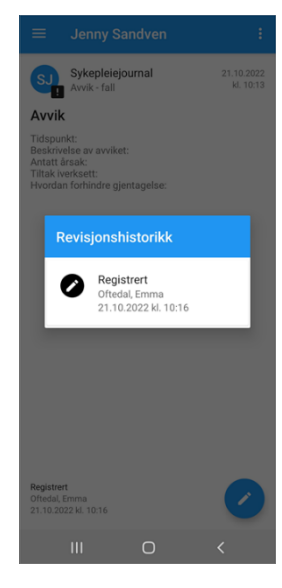

Dersom du vil endre på en lagret registrering, trykker du på den blå sirkelen med bilde av en blyant.

Du kommer tilbake til oversikten over journalregistreringer ved å trykke på pil-tilbake nede på skjermen.

I overskriften vil du se en stjerne «\*» som indikerer at overskriftsfeltet må være utfylt for at du skal kunne lagre registreringen. Dersom du ikke skriver noe i overskriften og trykker pil tilbake, blir ikke registreringen lagret. Dette er gjort for å unngå tomme registreringer.

Dersom du skriver noe i notatfeltet, må du fylle ut overskriftsfeltet, ellers får du ikke lagret registreringen.

### <span id="page-22-0"></span>9 Plan

Når du velger «Plan» fra Pasientinformasjonsbildet, vises de funksjonsområdene det er laget planer på, med underliggende PRB'er.

Trykk på ønsket funksjonsområde for å lese planer som er definert. Husk å bruke filtreringen øverst i høyre hjørnet for å få frem alle underelementene.

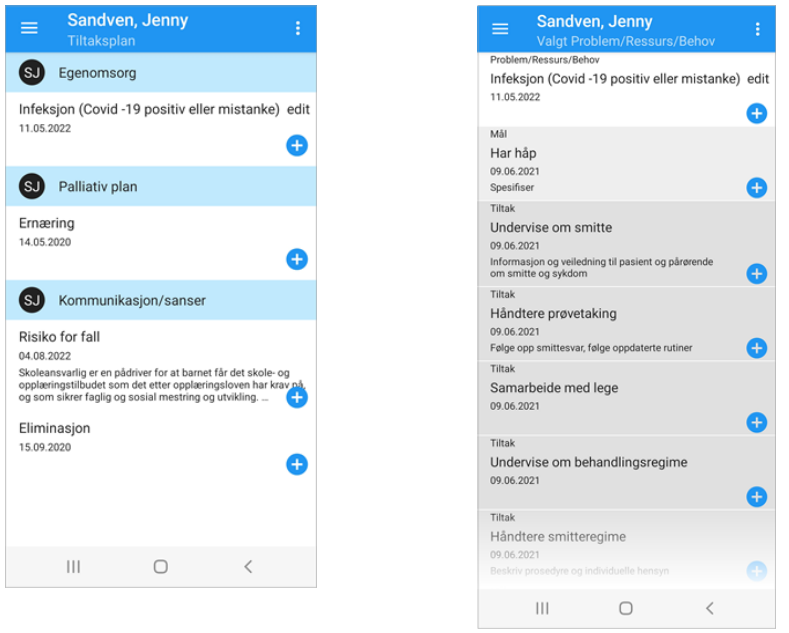

Dersom du ønsker å opprette underliggende elementer i planen, trykker du på +-tegnet og oppretter den aktuelle registreringen.

#### <span id="page-23-0"></span>9.1 Skrive rapport

Stå på oversiktsbildet for tiltaksplan og trykk på +-tegnet ved siden av aktuell PRB for å opprette ny rapport.

Fyll ut rapporten og trykk lagre med «pil opp»-ikon nede i høyre hjørne. Du vil automatisk få spørsmål om du vil godkjenne registreringen dersom PRB er godkjent. Du kan også velge de 3 prikkene øverst til høyre og velge godkjenn.

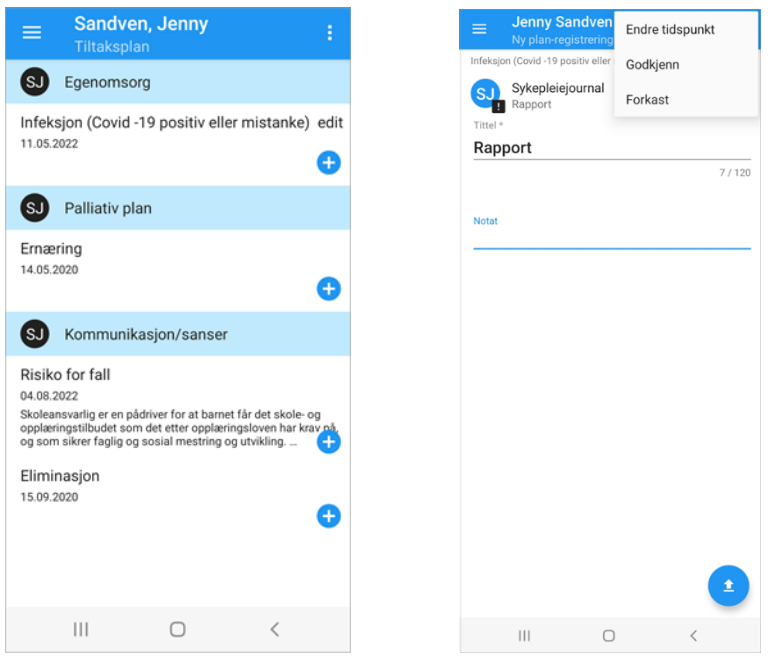

Du vil nå ha en plan med rapport som underelement. Husk at PRB må være godkjent for at du skal få muligheten til å godkjenne underliggende elementer.

Det er også viktig å ha «rapport» med i filtreringen oppe i høyre meny. Hvis ikke, vil du ikke kunne se rapporten du nettopp skrev, i oversikten.

### <span id="page-24-0"></span>9.2 Opprette en helt ny plan

Trykk på menyen øverst i høyre hjørne og velg «Opprett ny plan». Velg deretter journaltype og funksjonsområde.

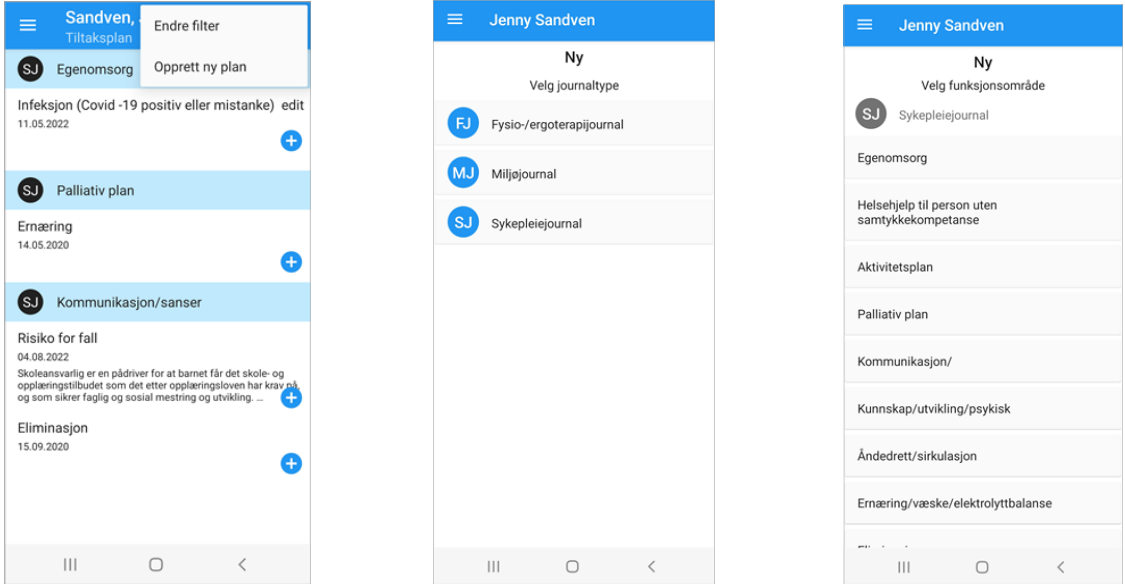

Trykk på boksen Problem/Ressurs/Behov for å åpne skjermbildet for utfylling av nytt PRB.

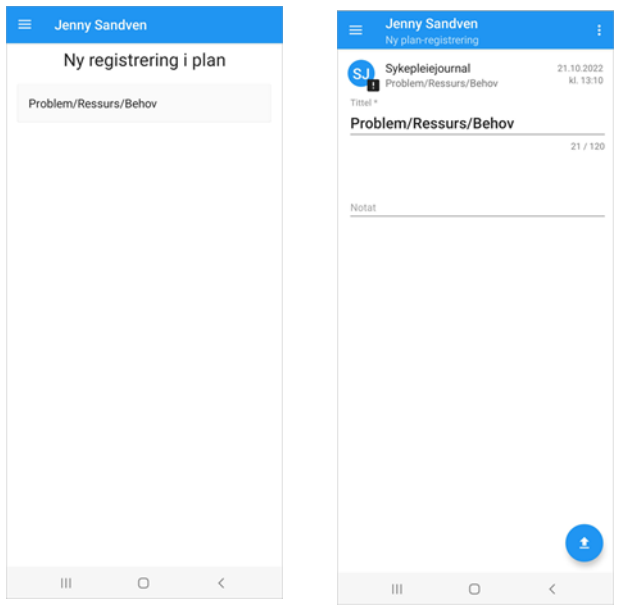

Den blå sirkelen og overskriften, forteller deg at du er i Sykepleiejournalen. Utropstegnet ved siden av sirkelen, indikerer at planelementet ikke er godkjent.

Ved å trykke på de tre prikkene øverst til høyre, vil du få muligheten til å endre tidspunkt, godkjenne og slette den nye registreringen.

Trykk på pilen nede i hjørnet for å lagre.

Du kommer nå tilbake til tiltaksplan-oversikten.

#### <span id="page-25-0"></span>9.3 Filterfunksjon

I appen er det alltid satt et bestemt filtervalg. Filtervalgene finner du ved å trykke på de 3 prikkene øverst til høyre. Her kan du endre ved å trykke på de blå sirklene på høyre side i dette bildet.

Alle sirkler som er blå på «journaltypefilteret», er aktiverte og vises i oversikten.

Inne på oversikten over PRB med underliggende registreringer, er kun Mål og Tiltak satt til å vises som standard.

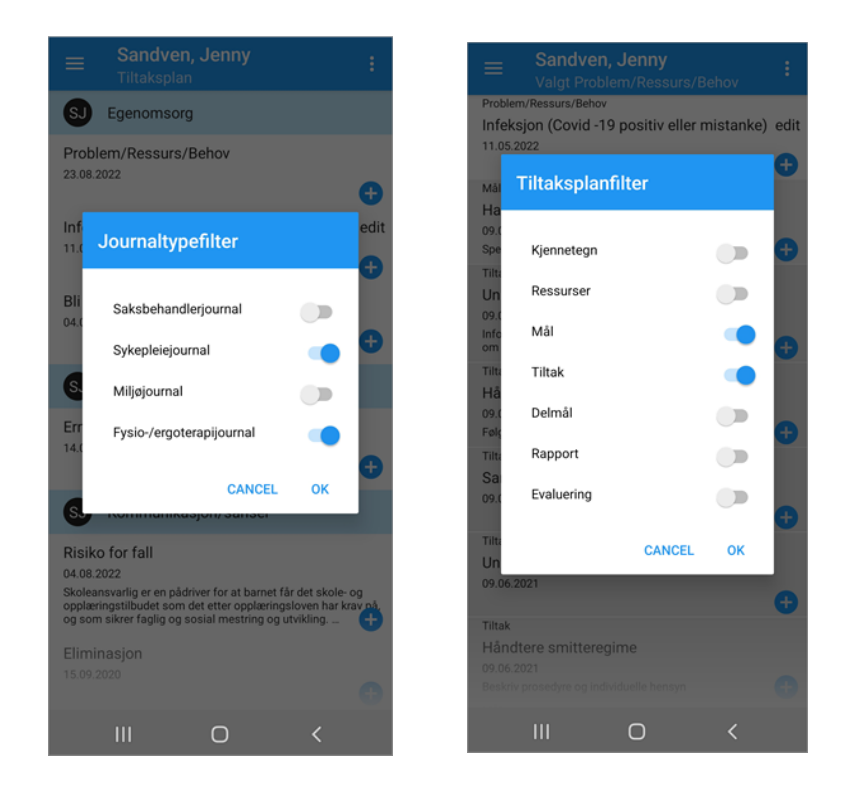

Dette betyr, som beskrevet tidligere, at dersom du har skrevet en rapport, vil du ikke kunne se denne før du inkluderer «rapport» i filteret. Dette gjør du ved å trykke på de 3 prikkene øverst i høyre hjørne og deretter velge rapport ved å trykke på sirklene i pop-up vinduet.

### <span id="page-26-0"></span>10 Legemidler

Gå inn på Pasientinformasjonsiden og velg «Legemiddel» nederst på siden. Oversikten over legemiddel viser tidspunkt og antall doser som skal gis av legemiddelet i dag. Unntak er legemiddel som er markert med rødt, «ikke iverksatt», som er fremtidige legemidler.

Eksempel. Marevan 2,5 mg, skal gis 1 tablett kl. 08:00.

Trykker du på legemiddelet, får du detaljer om hvilke dager dette medikamentet er foreskrevet og gyldig fra- til dato/klokkeslett.

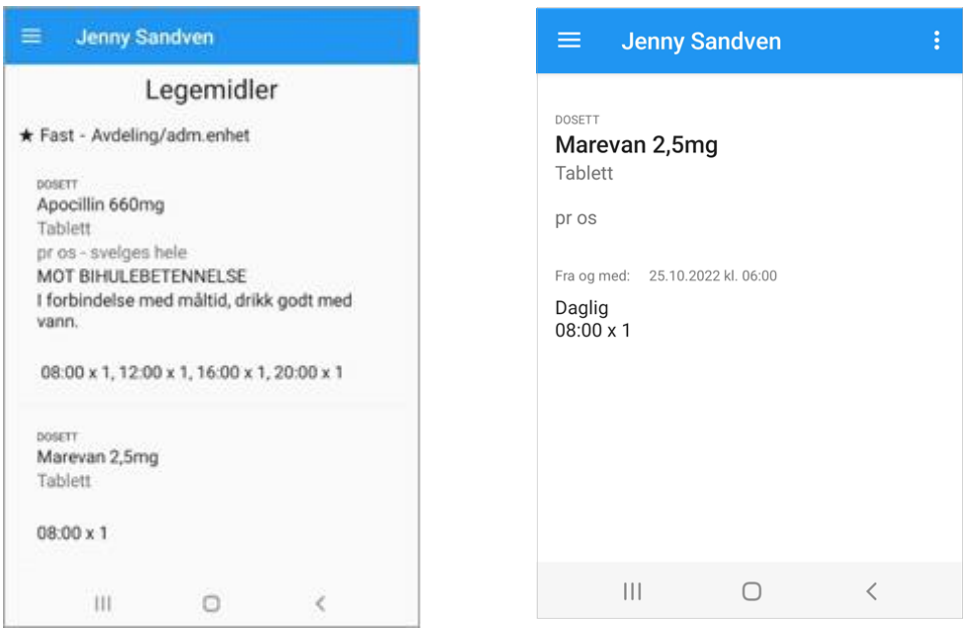

#### <span id="page-27-0"></span>10.1 Seponerte legemidler

Når et legemiddel er seponert på dagens dato, vises dette markert med «SEPONERT». Kun gyldige tidspunkt for dosene du skal gi i dag, vil vises på fremsiden.

Legemiddelet er seponert kl. 15.33, som betyr at dosen kl. 16 og kl. 20 utgår denne dagen. Trykker du deg inn på detaljsiden, vil du se hva som var opprinnelig foreskrevet for dette legemiddelet. Du finner også informasjon om når det er seponert.

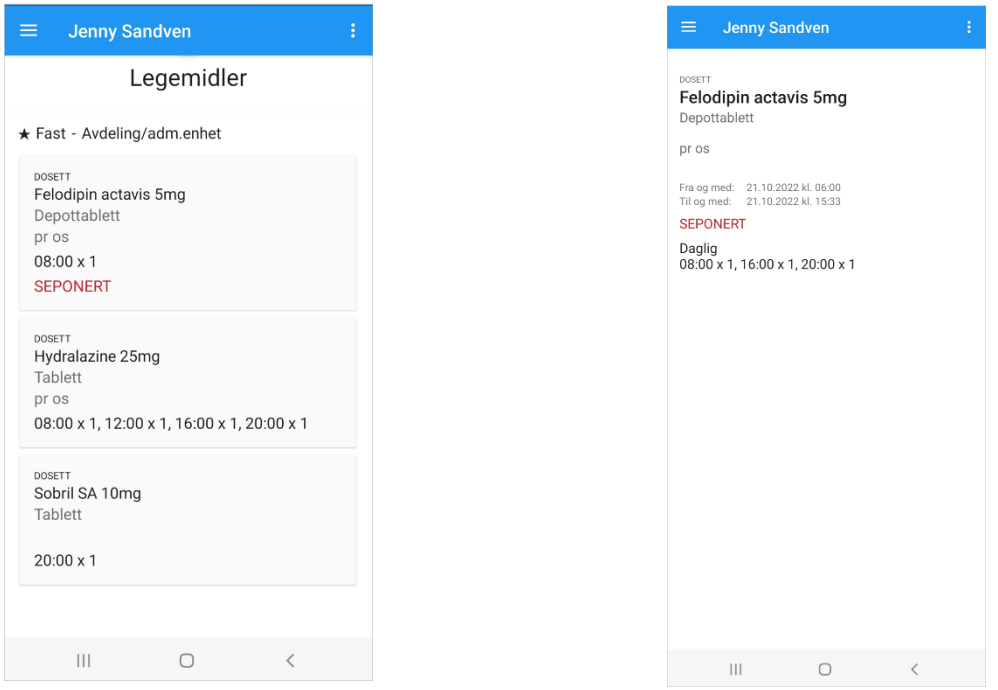

### <span id="page-27-1"></span>10.2 Fremtidige registrerte legemidler

Legemidler som er forskrevet med en startdato frem i tid, vil vises med teksten «IKKE IVERKSATT».

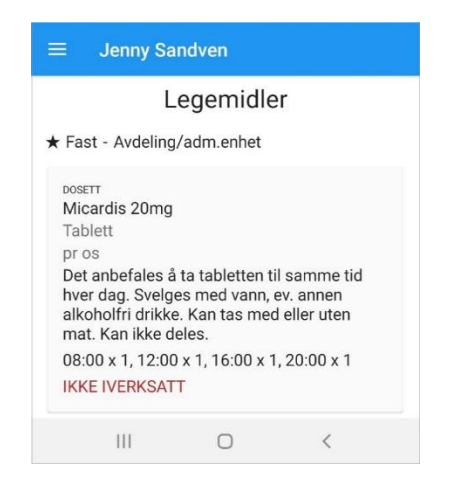

### <span id="page-28-0"></span>10.3 Sortering av legemidler

Legemidlene deles inn etter om de administreres av avdeling/adm. enhet eller om det er egenadministrasjon. De sorteres så etter om de er faste, kur eller ved behov. Vaksiner vil også vises i oversikten om den er foreskrevet på dagens dato.

Vaksiner finner du også som egen knapp på Pasientinformasjonssiden. Her vises tidligere gitte vaksiner – registrert fra CosDoc Basis. De ligger i listen med status «Seponert».

### <span id="page-28-1"></span>10.4 Administrere legemiddel

Alle pasienter som skal få administrert legemidler via CD+, må ha Legejournal i CosDoc Basis. Når du skal gi faste medisiner, velger du «Adm. legemiddel» på pasientinformasjonssiden.

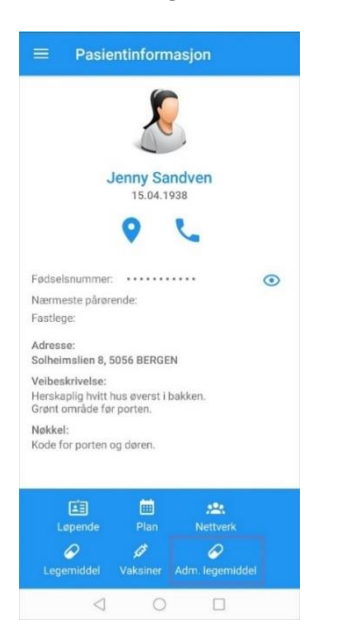

Velg klokkeslettet du ønsker å administrere, sveip til høyre for å gi og venstre for å utlevere.

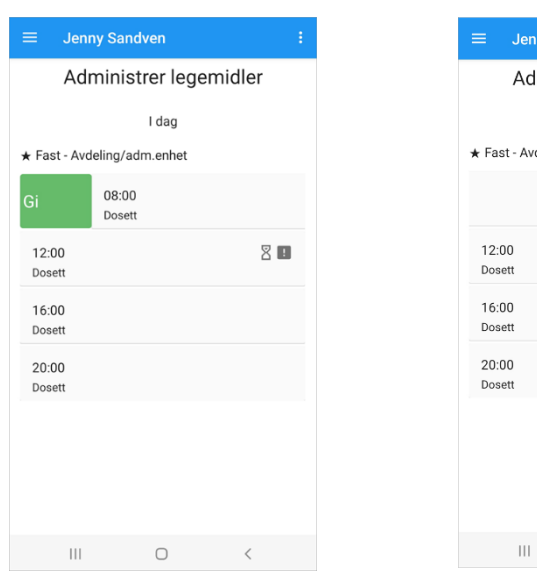

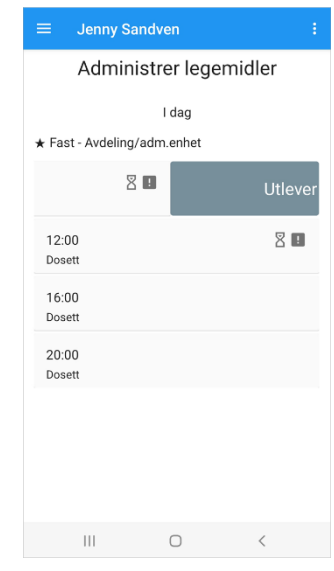

Sveipe «dosett-overskriften» til høyre for å markere alle legemidlene som ligger i dosetten. Tilsvarende sveiper du multidose-overskriften dersom du ønsker å gi multidosen. Du kan gi alle disse legemidlene samtidig, eller du kan holde noen utenfor ved å klikke på de blå boksene. Disse kan du gå inn og endre eller gi, ved en senere anledning.

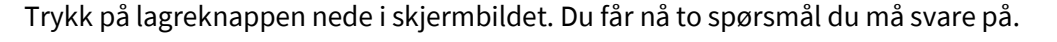

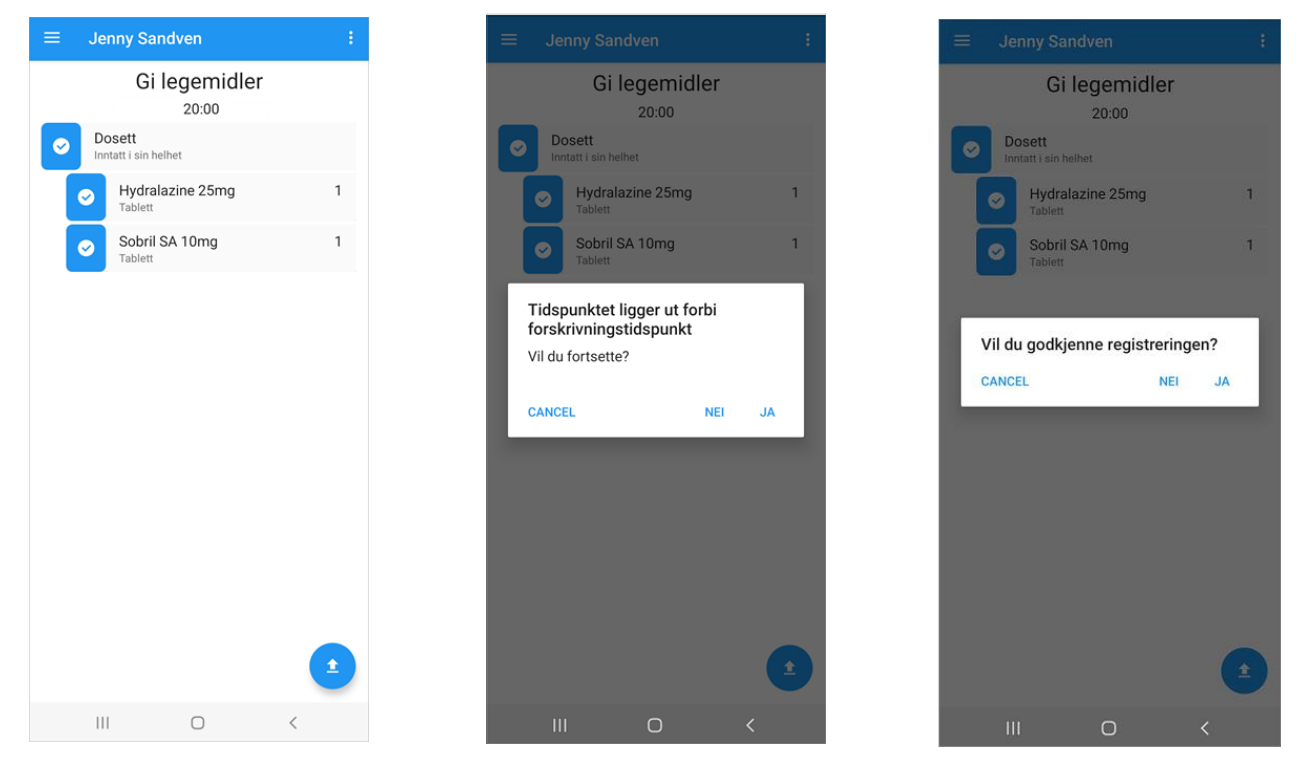

Legemidlene blir lagt i listen over «administrerte legemiddel». Denne listen får du tilgang til via menyen på forrige side (se bilde over) - øverst til høyre (tre prikker).

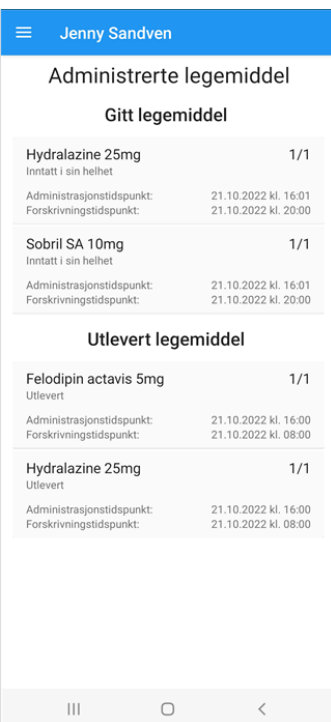

### <span id="page-30-0"></span>10.5 Endre legemiddel

Du kan også endre legemiddel før du gir eller utleverer. Sveipe til venstre på legemiddelet og du vil komme til en «endre-side» slik som under. Gjør endringene og trykk «OK».

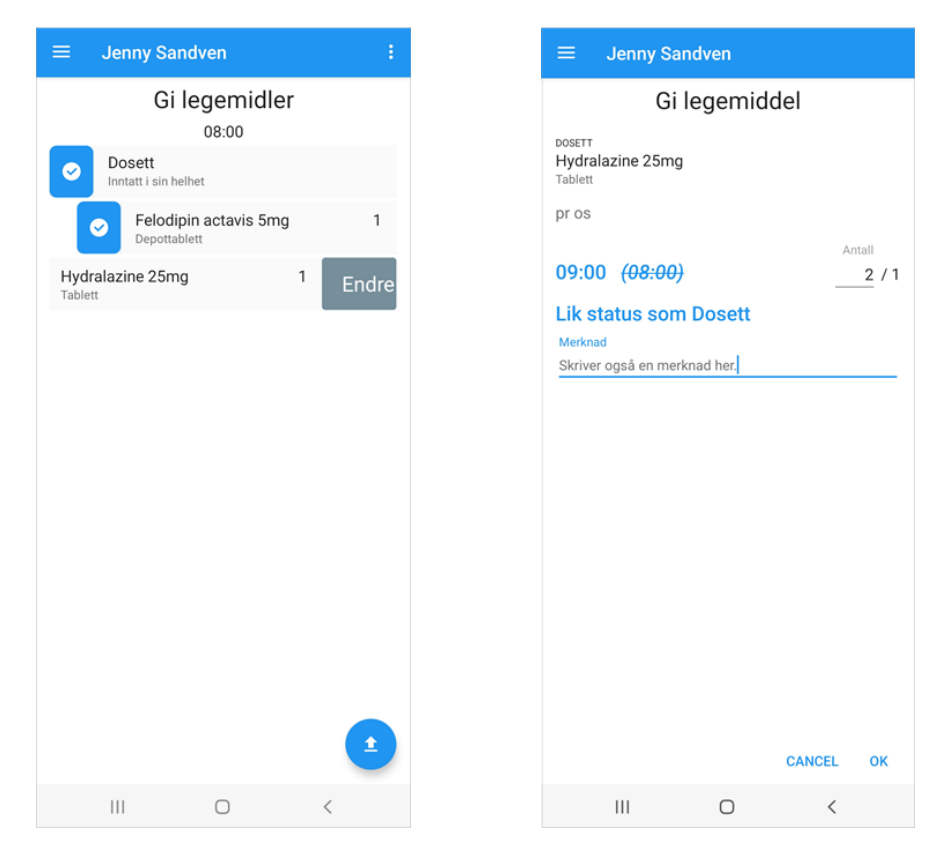

Du kommer da tilbake til «Gi legemidler»-siden.

### <span id="page-30-1"></span>10.6 Nullede legemidler

Legemidler som blir nullet ut i CosDoc Basis, vises på denne måten i CD+:

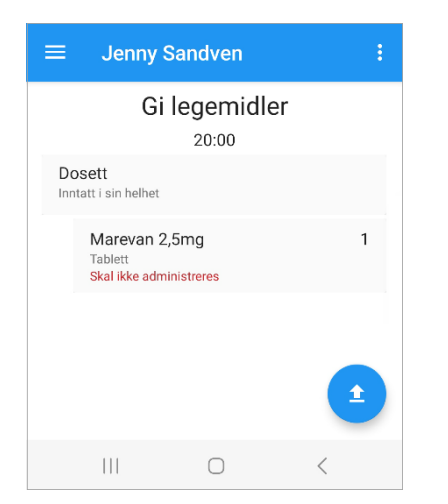

Legemidlene vil her bli liggende i dosetten, men med merknaden: «Skal ikke administreres». Du kan ikke gi eller utlevere dette legemiddelet i perioden det er nullet ut.

Det utnullede legemiddelet vil heller aldri bli vist i oversikten over «Administrerte legemidler»

Når alt er utlevert (med unntak av nullede legemidler), får vi en pil på klokkeslettet. Når alt er gitt (med unntak av nullede legemidler), erstattes pilen av en ✔.

Dersom et tidspunkt i oversikten kun inneholder utnullede legemidler, vil det stå en melding på oversiktsbildet over dagens administrasjon av legemidler.

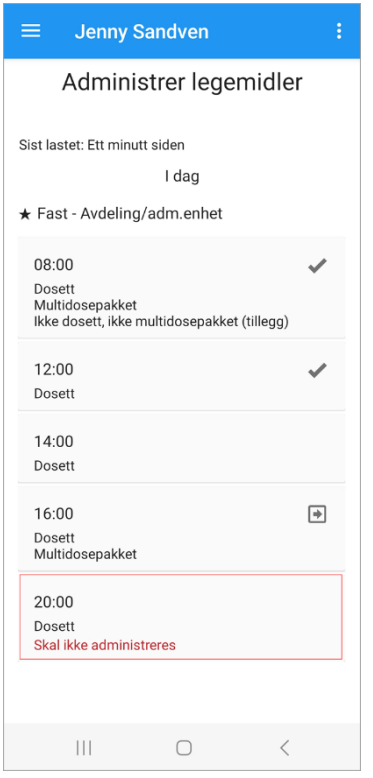

#### <span id="page-31-0"></span>10.7 Feilmeldinger

Dersom du forsøker å gi legemiddel uten å være autorisert for administrering av legemidler, vil du få en feilmelding som forteller at registreringen ikke kan lagres. Denne feilmeldingen vil ligge inne i «varsler» i venstremenyen og legges i tillegg inn i selve telefonen. Varslene fjernes lett ved å klikke «fjern varsel». Husk også at autorisasjonen sjekkes online med basen, så om du er offline, vil ikke denne sjekken gjennomføres før du er online igjen.

Det er også viktig, som nevnt tidligere, at alle pasienter har Legejournal, for å kunne administrere legemiddel for dem i CD+. Legemidler som administreres, vil da ikke lagres i basen dersom LJ mangler i CosDoc Basis.

#### <span id="page-32-0"></span>10.8 Kur

Et legemiddel som har en startdato og en seponertdato, blir liggende under de faste legemidlene på legemiddellisten og under dosett og multidose på «adm.legemiddel»-siden.

Kur administreres på samme måte som faste legemidler.

#### <span id="page-32-1"></span>10.9 Administrere behovslegemiddel

Administrering av behovslegemiddel gjøres via legemiddellisten.

Gå inn på det legemiddelet du ønsker å gi, velg «gi som behovslegemiddel» i menyen øverst i høyre hjørne. Deretter kommer du til en side hvor du kan administrere behovslegemiddelet.

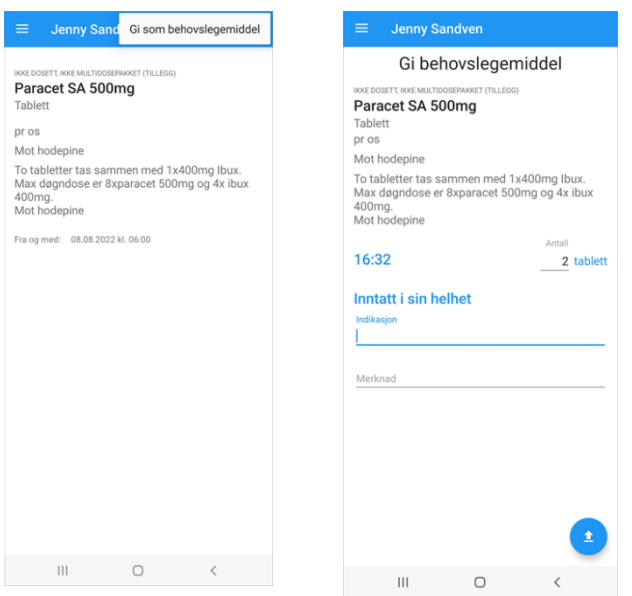

Fyll ut antall, status, doseenhet og evt indikasjon/merknad. Trykk lagre med pilen nede til høyre. Listen «siste gitt behovslegemiddel» blir åpnet. Dersom du ønsker å se denne listen når du står i legemiddellisten, trykker du på prikkene øverst til høyre i skjermbildet og velger «Vis siste gitt behovslegemiddel».

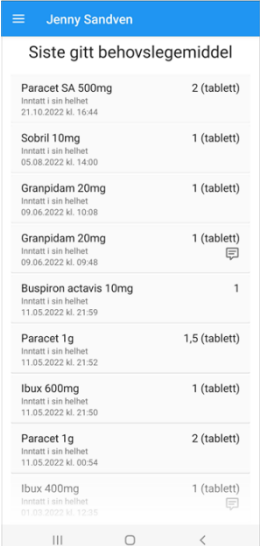

### <span id="page-33-0"></span>10.10 Ikonmarkering

For å informere om gitt medisin, merknader og annen informasjon, bruker vi ulike ikoner. Under vil du se hva de ulike ikonene betyr:

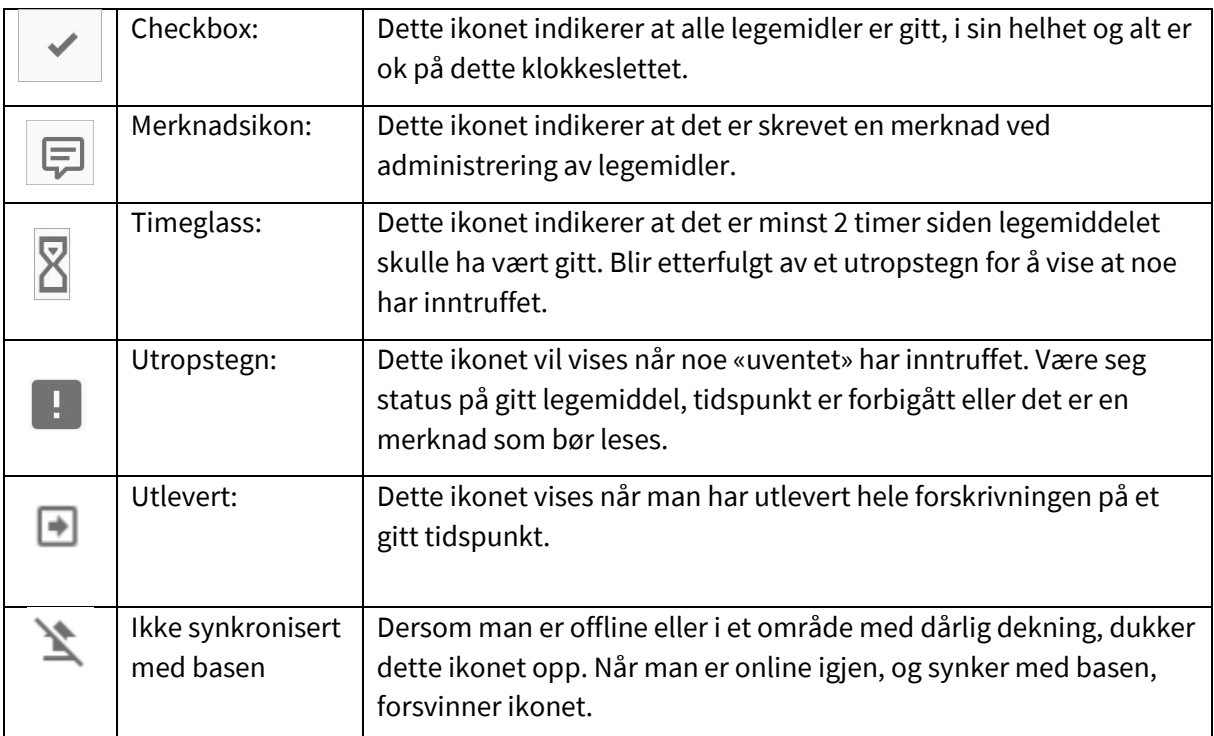

### <span id="page-34-0"></span>11 Søk pasient

I menyen til venstre, (tre streker), ligger valget «Pasientsøk». Trykk på denne og du kommer inn på pasientsøk-siden. Skriv inn søkekriterium og trykk på søk-knappen.

Husk at når du søker etter pasientnavn, må du skrive inn navnet på samme måte som i CosDoc Basis, «Etternavn, Fornavn». Du vil også få treff på KUN fornavn og KUN etternavn. Skriver du for eksempel «Jenny Sandven», vil du ikke få treff. Du vil derimot få treff på «Sandven, Jenny».

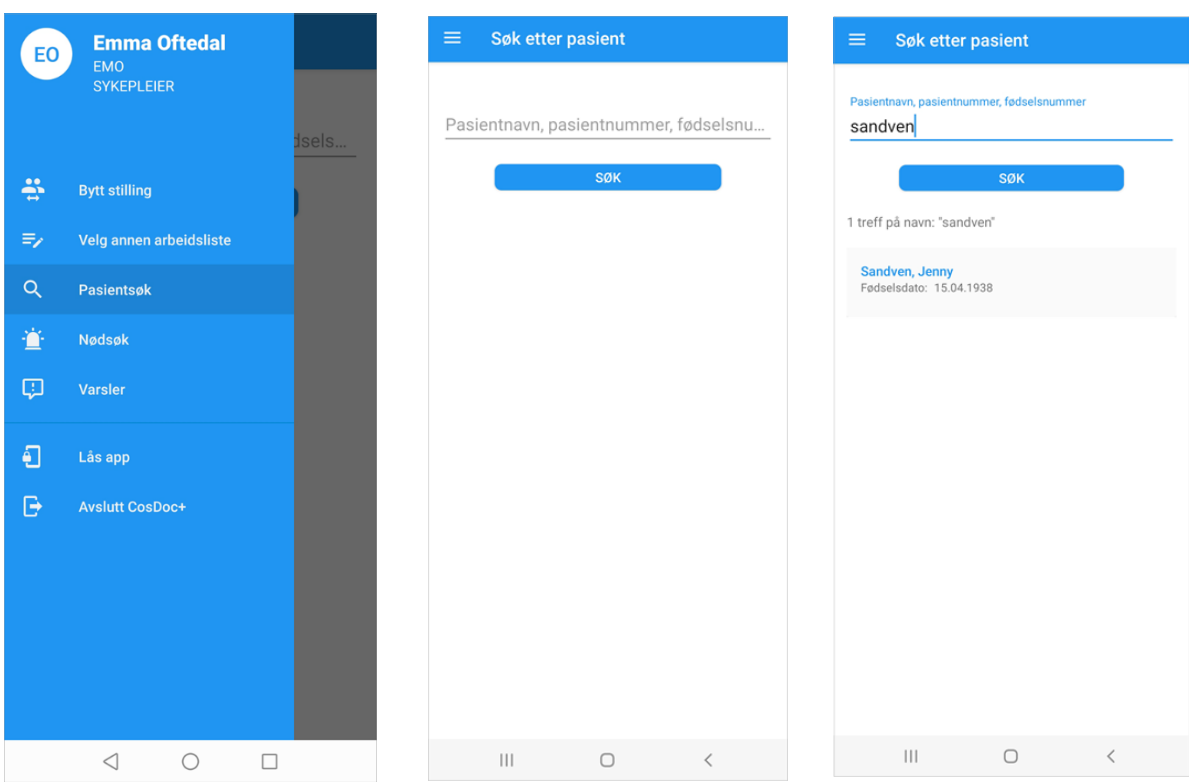

Du kan også gjøre et «blankt søk». Da lar du søkelinjen stå tom, trykker søk og du vil få opp alle Tjenestebrukerne du har tilgang til.

#### <span id="page-35-0"></span>11.1 Nødsøk

Nødsøk gir deg tilgang til pasienten ut døgnet dersom du ikke har fått tildelt tjeneste på avdelingen. Et nødsøk danner en «xx-tjeneste», autorisasjon, som vises i fane 9, Historikk, på hovedkortet i CosDoc Basis. Trykk på nødsøk i menyen og nødsøk-siden åpnes.

Når du skal utføre et nødsøk, kan du selv velge hva du ønsker å søke på. Husk : du må alltid oppgi begrunnelse for nødsøk.

Som et eksempel, kan vi søke på navnet «jens».

Vi får opp et søkeresultat som inneholder de tjenestebrukerne vi har tilgang til, og de vi kan åpne som nødsøk.

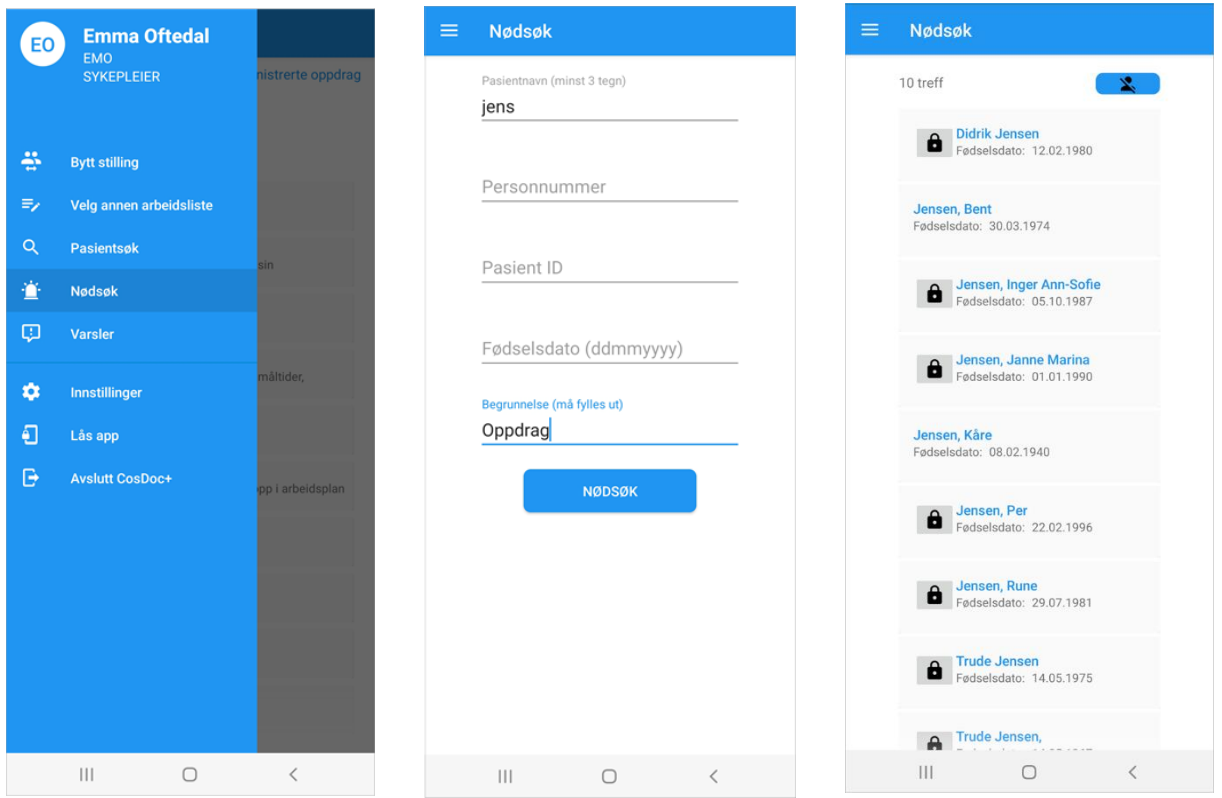

Når du åpner hovedkortet til en tjenestebruker med «lås», autoriseres xx-tjenesten som forklart over, og du får tilgang til tjenestebrukers hovedkort ut dagen.

Dersom du ikke har tilgang til å utføre nødsøk, får du opp følgende feilmelding:

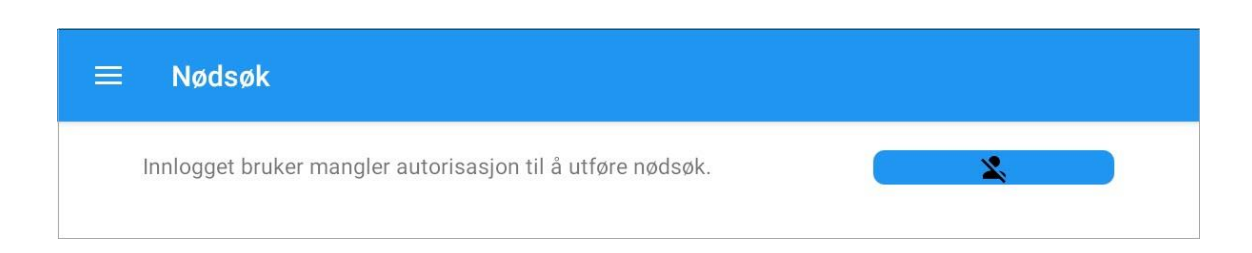

### <span id="page-36-0"></span>12 Automatisk låsing av app

Dersom du har vært inaktiv på mobilen i 5 min, låses den. Du trenger kun passordet ditt for å komme inn igjen. Du mister ikke informasjonen du jobbet med før du gikk i automatisk låsing, og kan jobbe videre når du logger deg inn igjen.

Hvis du åpner en mobil hvor en annen ansatt er pålogget, velg «Avslutt CosDoc+» som vist under via de tre prikkene.

Logg på igjen med din egen bruker.

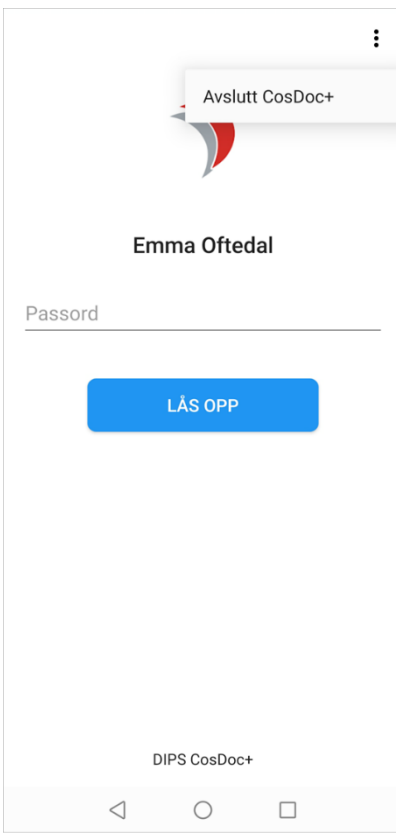

### <span id="page-37-0"></span>13 Offlinefunksjon

Når du er uten nettverk, skal CD+ Android lagre informasjon lokalt på mobilen og overføre til CosDoc Basis når du kommer på nett igjen.

Du vil i mobilen få varsel om at registreringen ikke ble lagret. Se i «Varsler» i venstremenyen. Der vil registreringen ligge til du er online.

Når du er i nettverk igjen, forsvinner eventuelle røde beskjeder, registreringer inne på «Varsler» blir borte, informasjon blir sendt til CosDoc Basis og alt er ajour.

Dersom du er uten nett, vil wifi-ikonet øverst i menyen på mobilen vise «ingen nettverkforbindelse» og være grå (evt mobildata er også grå ved mangel på 3G/4G/5G). Du kan fremdeles jobbe, men lagring til databasen skjer som sagt ikke, før du er i nettverket igjen.

Meldingen «Ingen kontakt med CosDoc» kan også komme av manglende vpn eller andre sikkerhetstiltak kommunen benytter seg av.

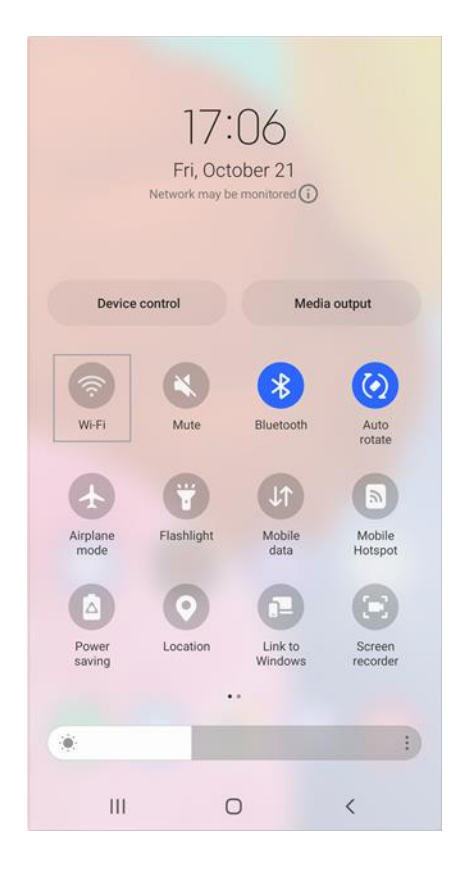

### <span id="page-37-1"></span>13.1 Buffring

Telefonen tar vare på informasjon om din bruker, så dersom du sveiper bort CD+ appen, vil du likevel komme inn igjen via låseskjermen. Det er kun ved å benytte seg av linken «Avslutt CosDoc +» i menyen, at du blir logget helt ut, mister informasjon om deg som innlogget bruker og avslutter appen.

### <span id="page-38-0"></span>14 Tekniske innstillinger

For å kunne benytte seg av CD+, må man legge inn systemparametre i CosDoc Basis.

Gå inn på Administrasjon-System-Firma og velg knappen «SystemParametre» på høyre side.

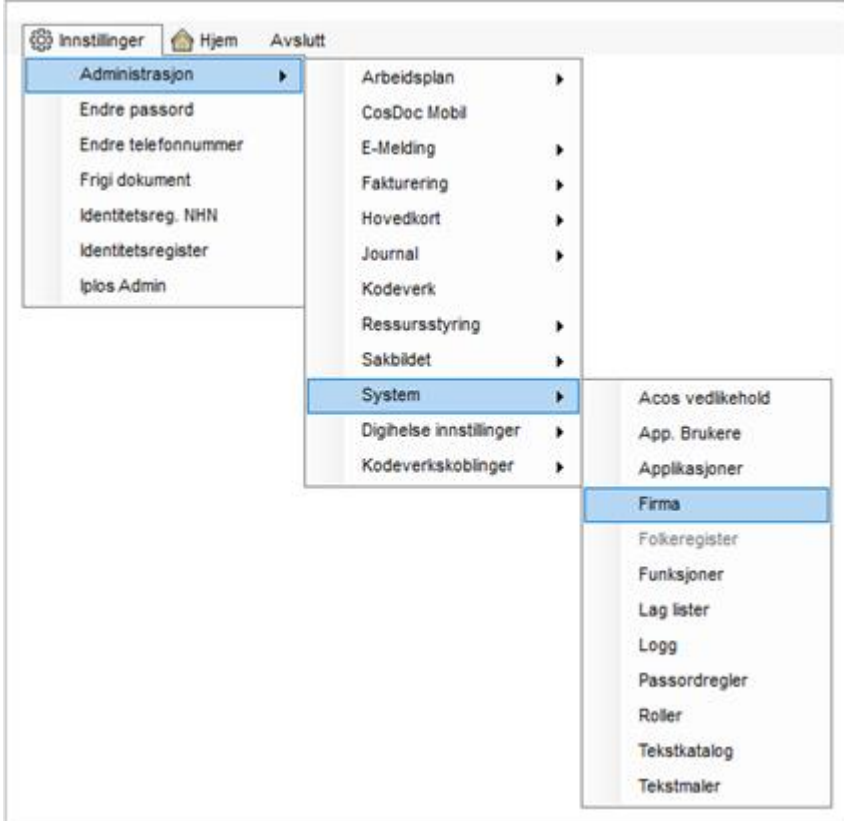

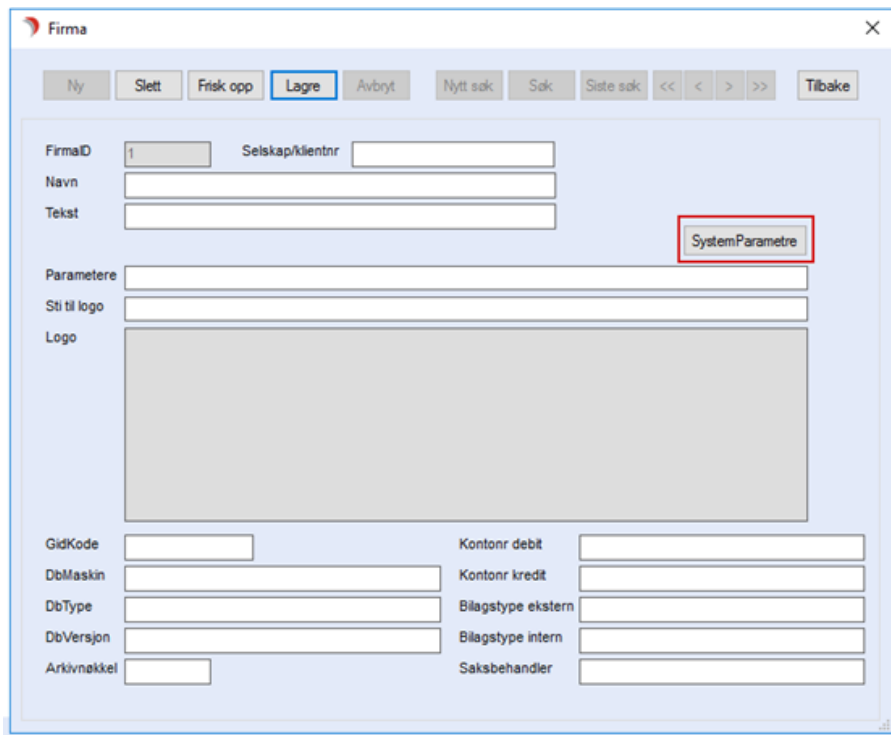

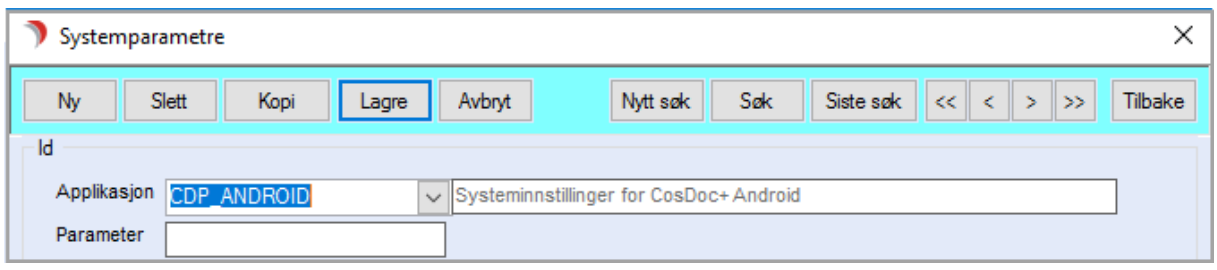

Velg ønskelige verdier i følgende systemparametre :

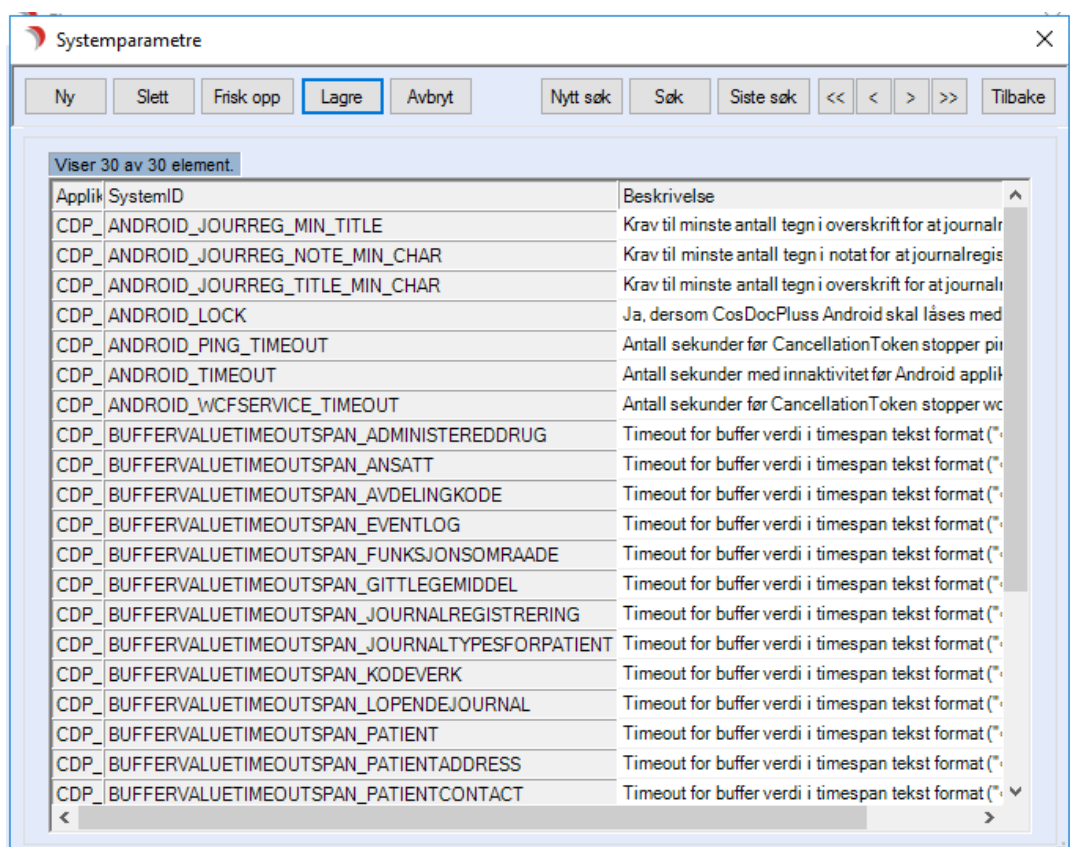

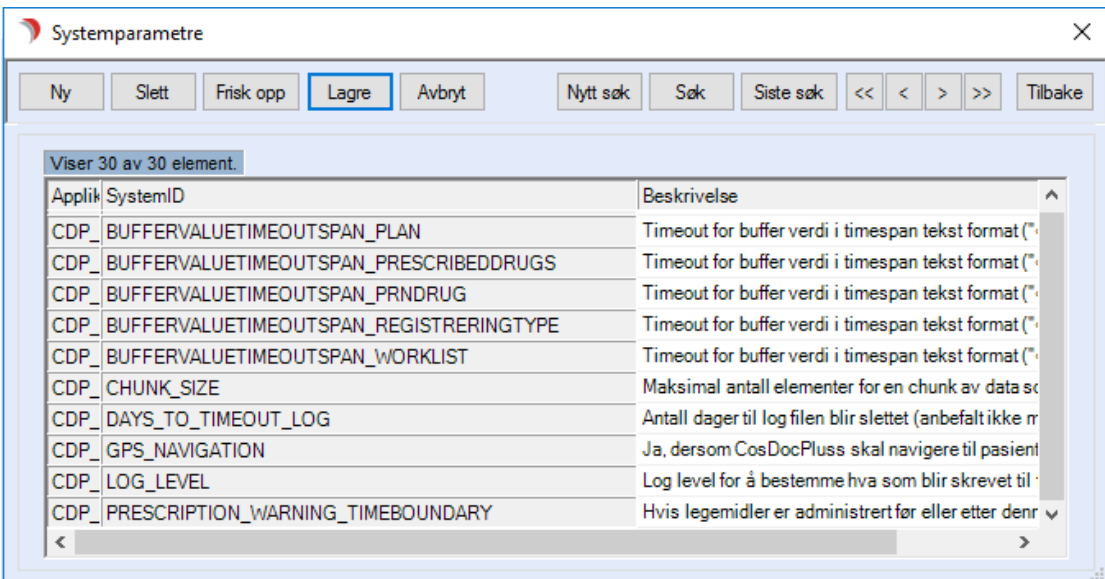